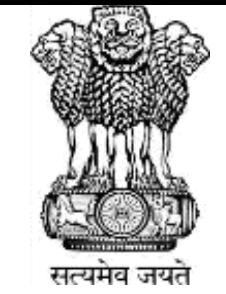

# **Ministry of Jal Shakti Department of Water Resources, RD & GR**

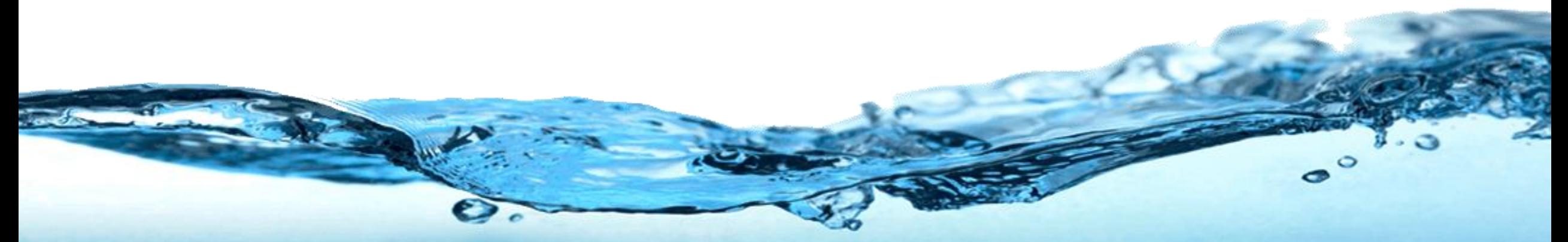

# **Water Information Management System (WIMS)**

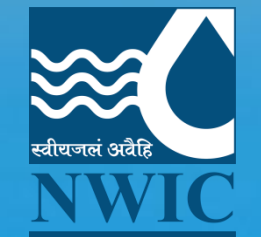

**National Water Informatics Centre**

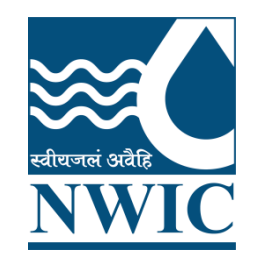

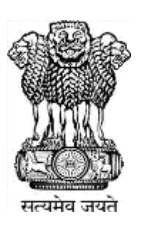

# **National Water Informatics Centre(NWIC)**

**Online WIMS Training Session** 

**Topic : Station Management , WIMS MIS Dashboard , Email & SMS and Manage Contacts Date of Training: 21/11/2022 Venue: Online Webinar Organised By : NWIC**.

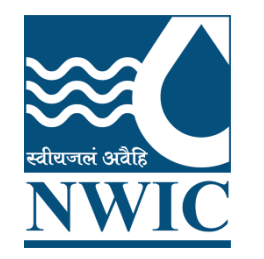

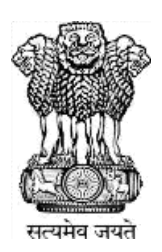

# **Welcome**

# **Water Information Management System (WIMS)**

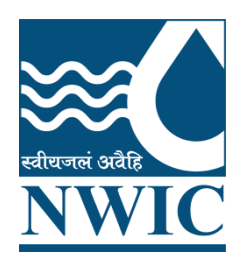

# **National Water Informatics Centre(NWIC)**

**Contact Details :9717135438 Trainer Name : Megha Panwar Department : National Water Informatics Centre(NWIC) Email Id :helpdesk-nwic@gov.in**

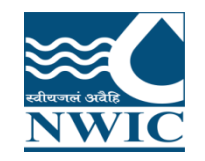

**WIMS** - Water Information Management System

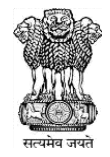

# **WIMS Live Application URL**https://india-water.gov.in/wims/login.xhtml

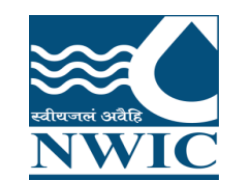

## **Login into WIMS (Water Information Management System)**

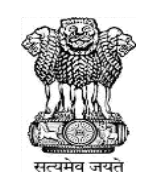

Enter Login, Password & Captcha details based on the User Agency. Click on Login button

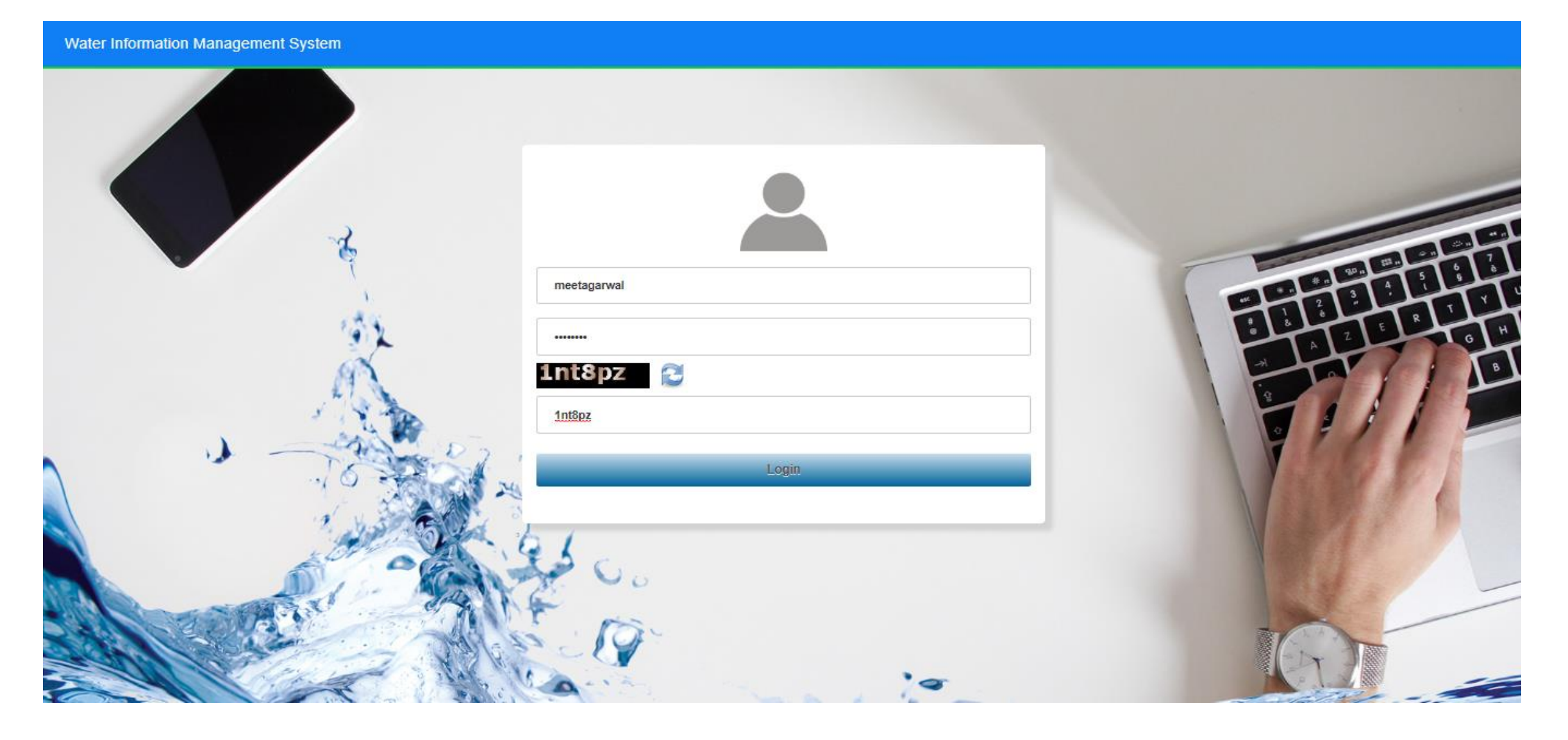

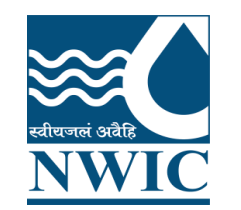

**WIMS – Water Information Management System**

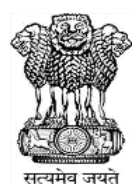

# **Station Management (Surface Water / Ground Water) in WIMS**

- ❑ How to Search the existing stations ( Surface Water / Ground Water ) in WIMS
- ❑ How to add New Station ( Surface Water / Ground Water)
- ❑ How to edit or update the site/station(Surface Water / Ground Water) details in WIMS
- ❑ How to assign the data type on site or station ( Surface Water / Ground Water)

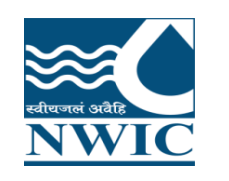

# **Station Management (Surface Water / Ground Water)**

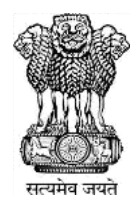

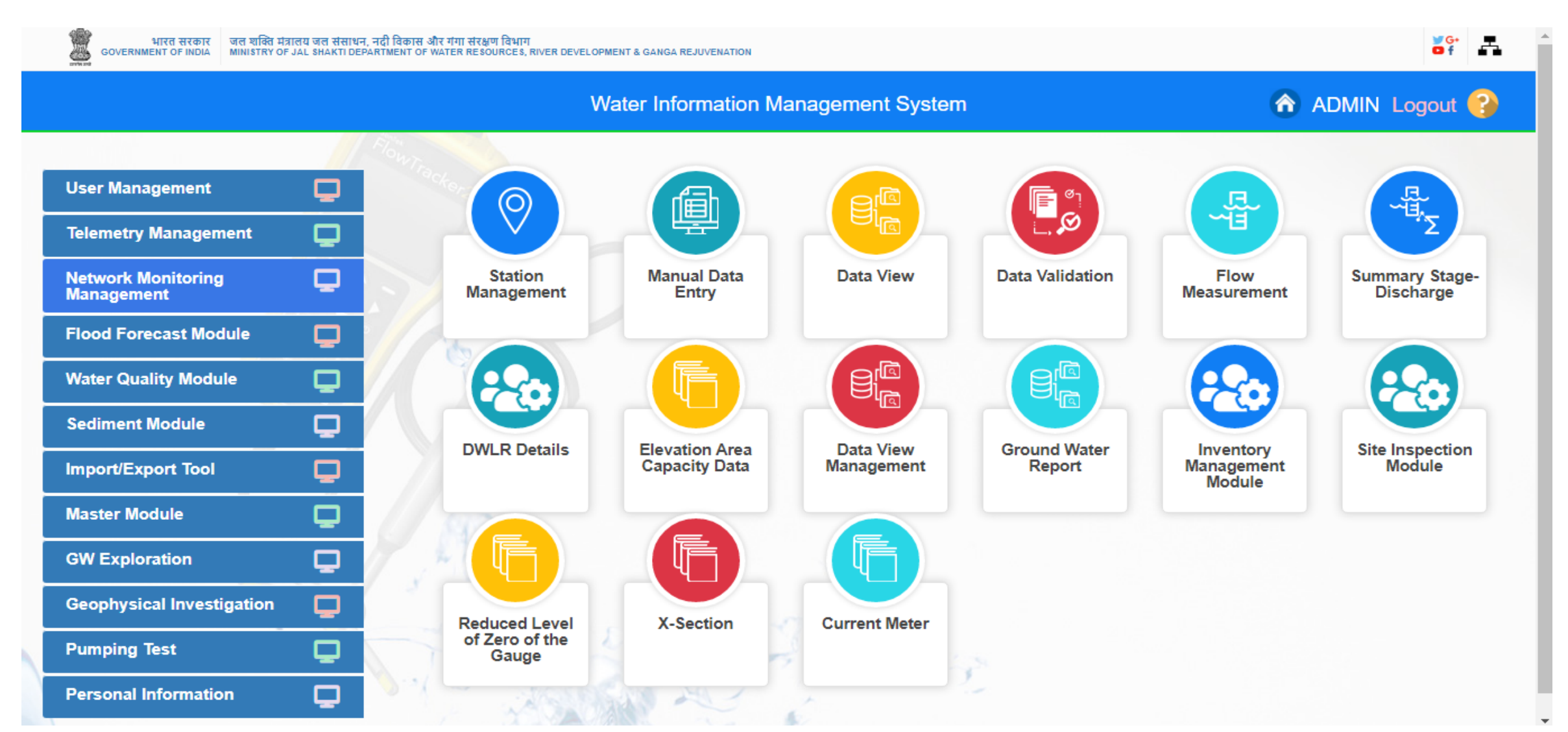

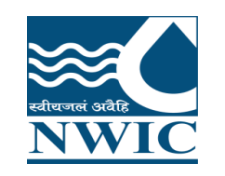

Go under "Network Monitoring Management " Module , then Click on "Station Management "icon

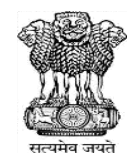

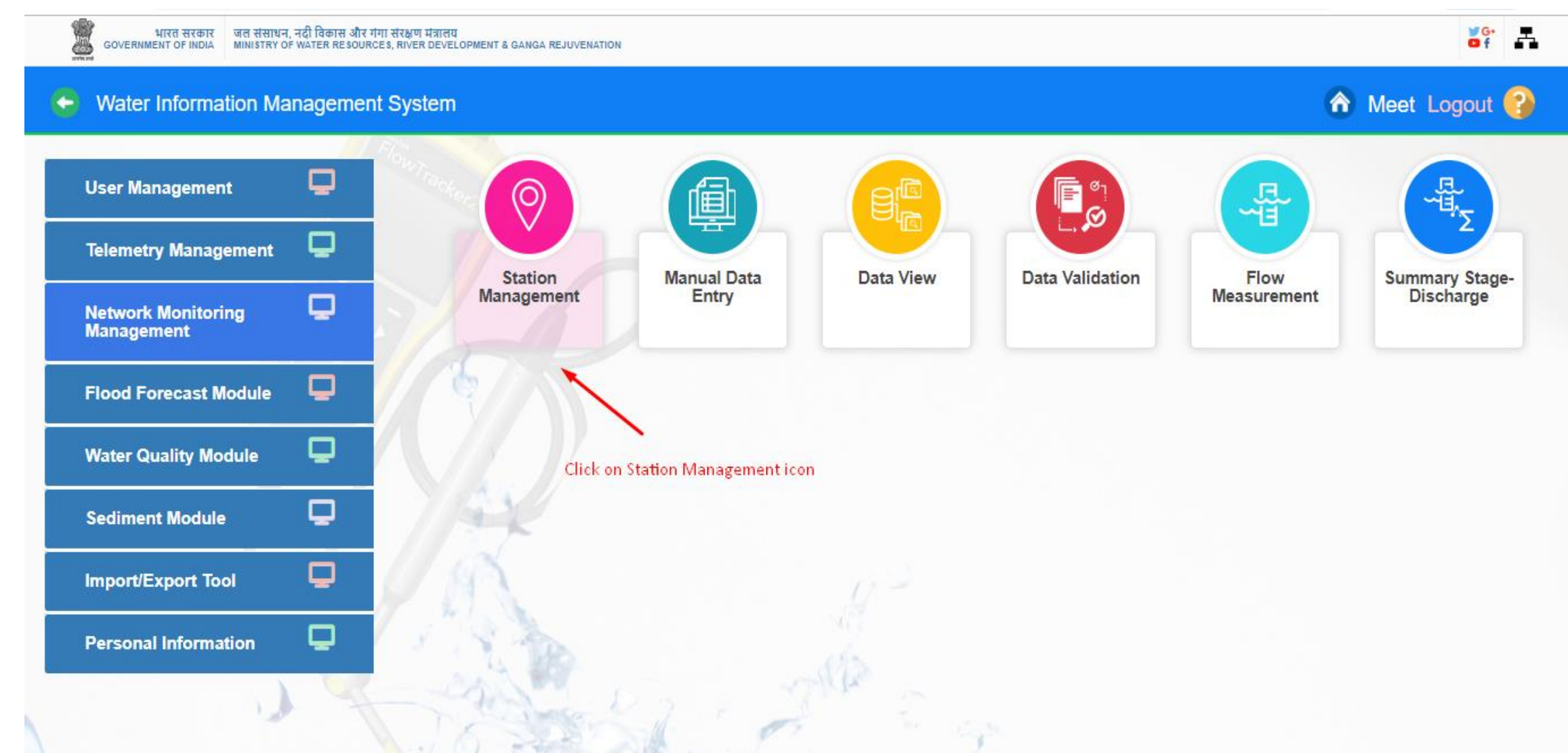

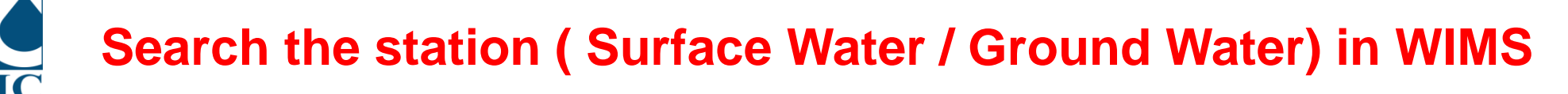

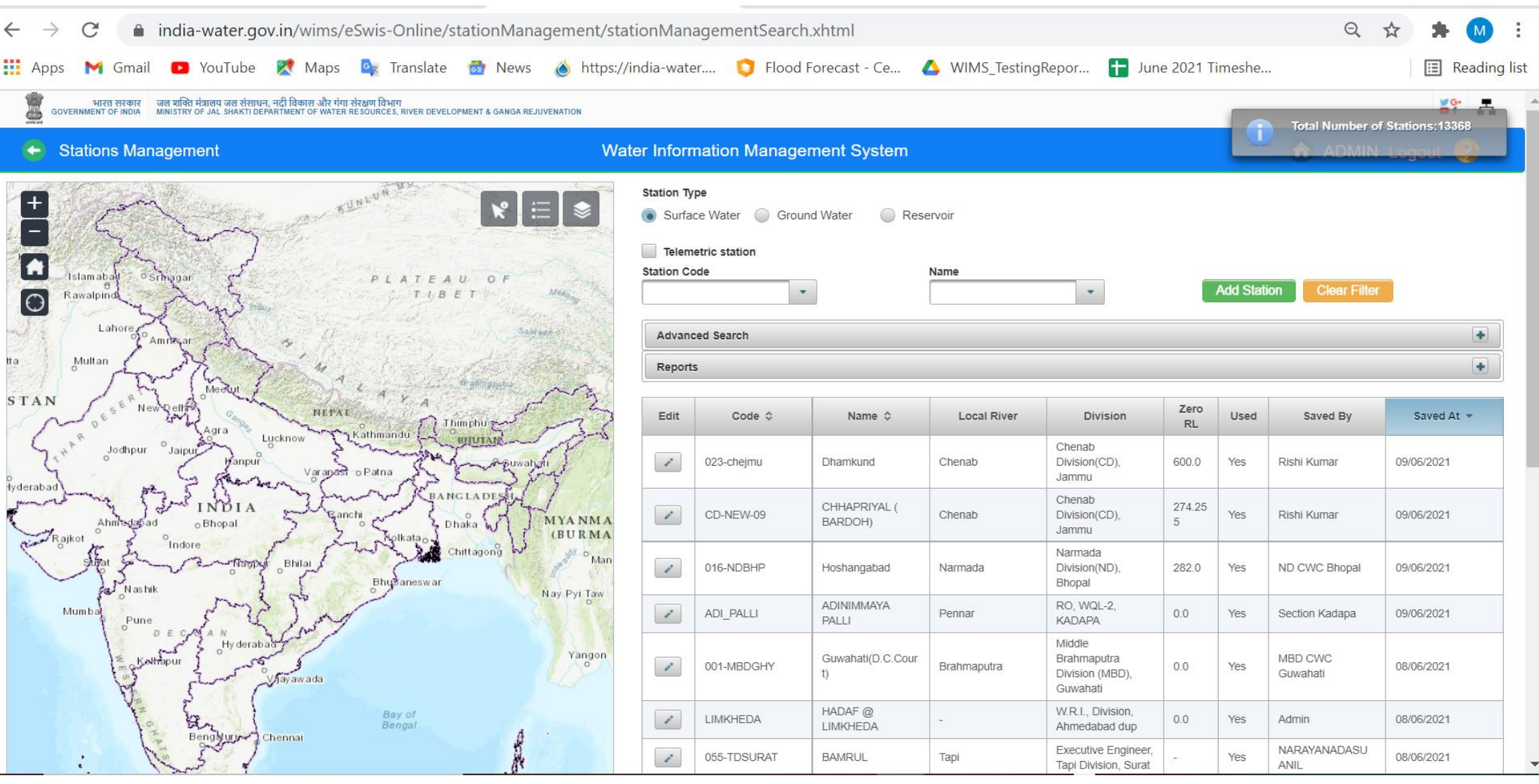

# **Search the station ( Surface Water / Ground Water) in WIMS**

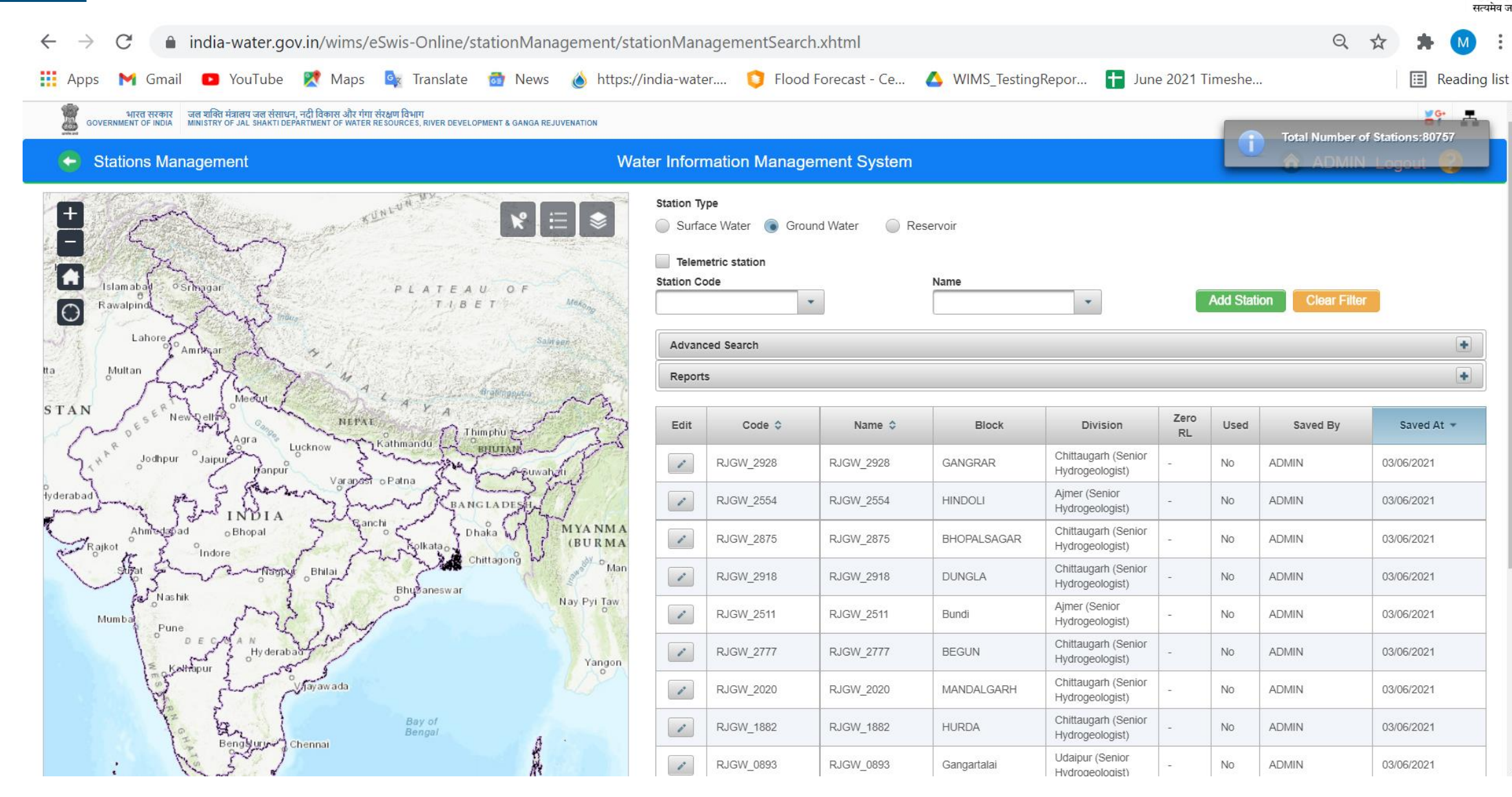

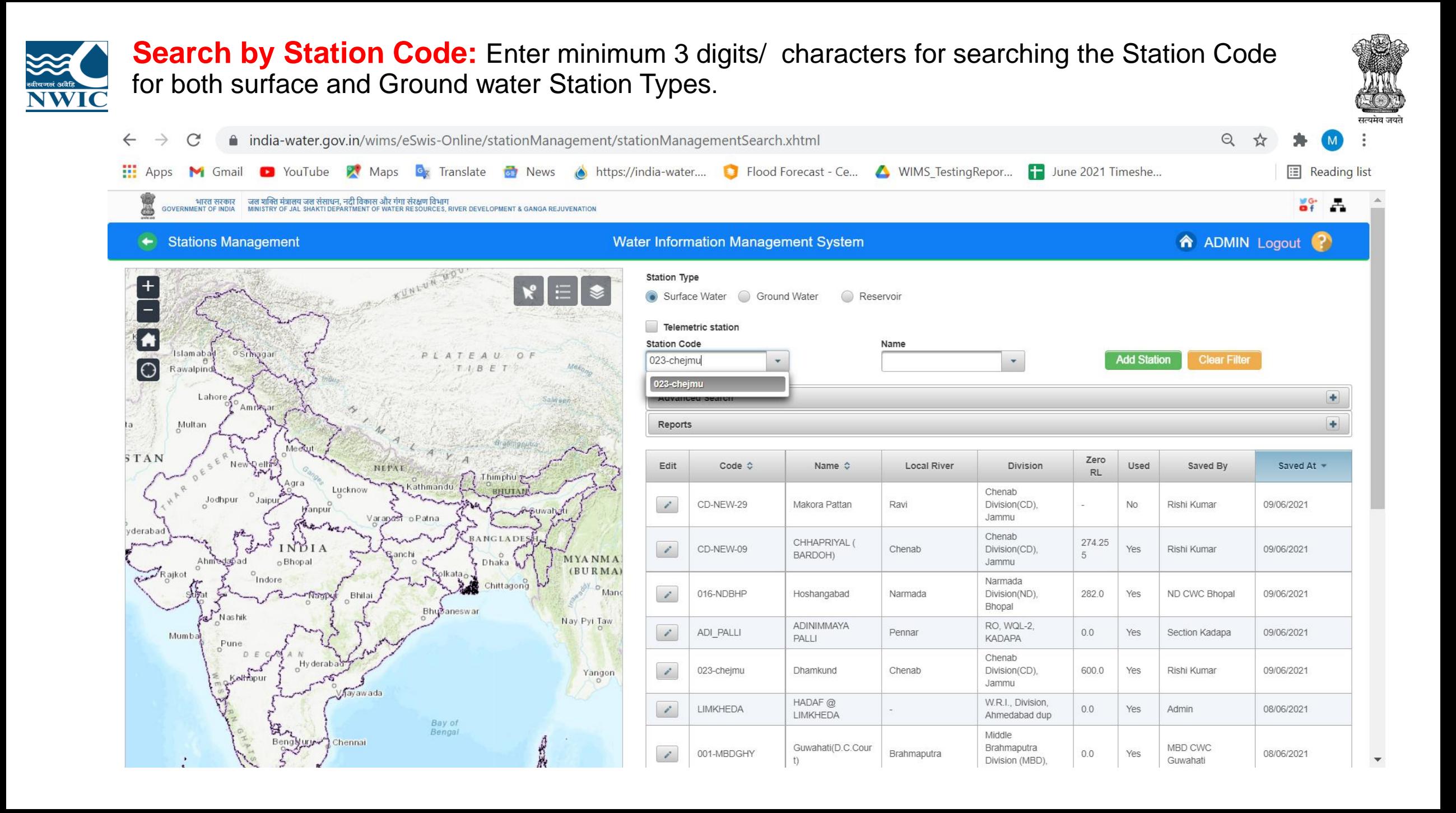

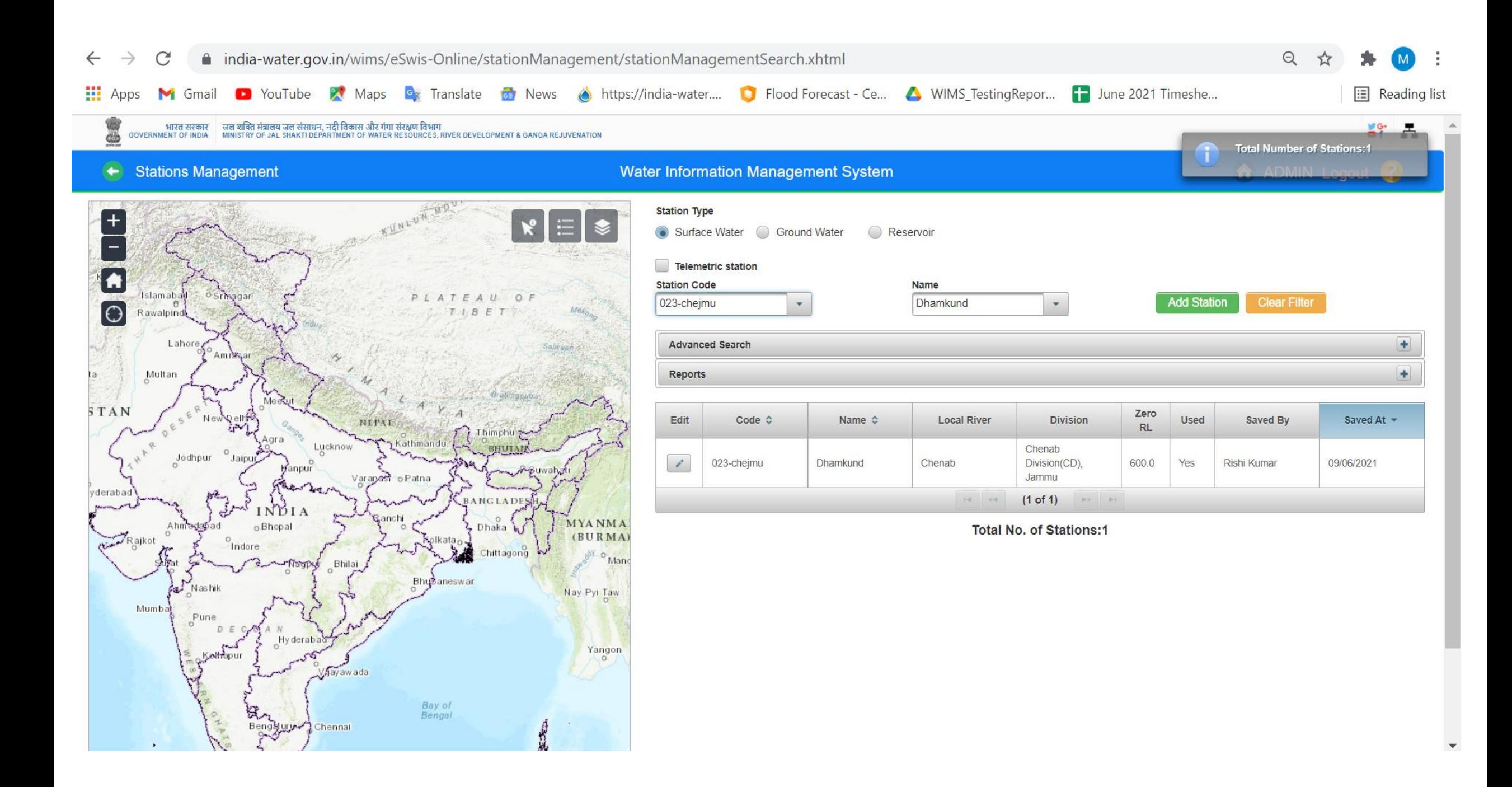

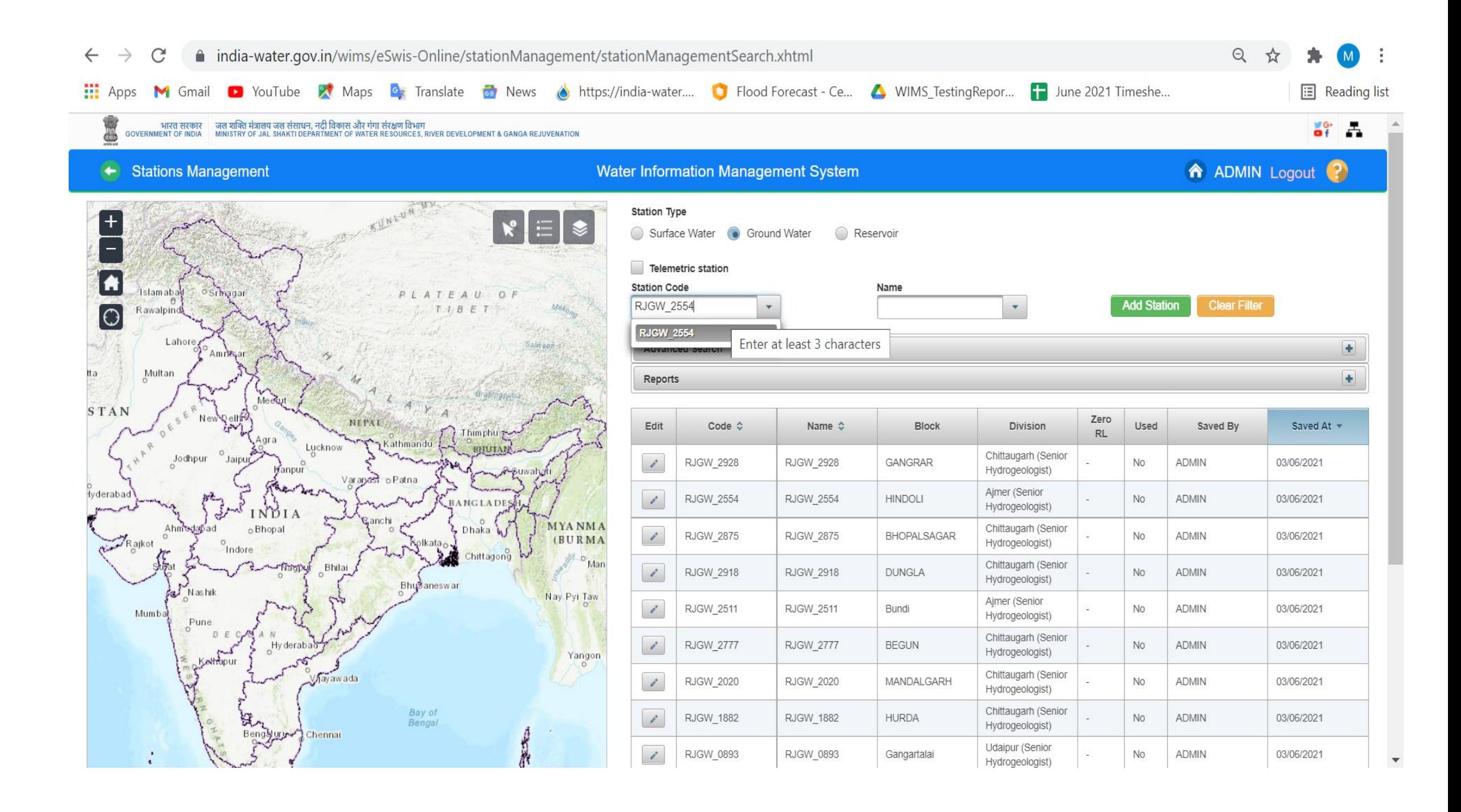

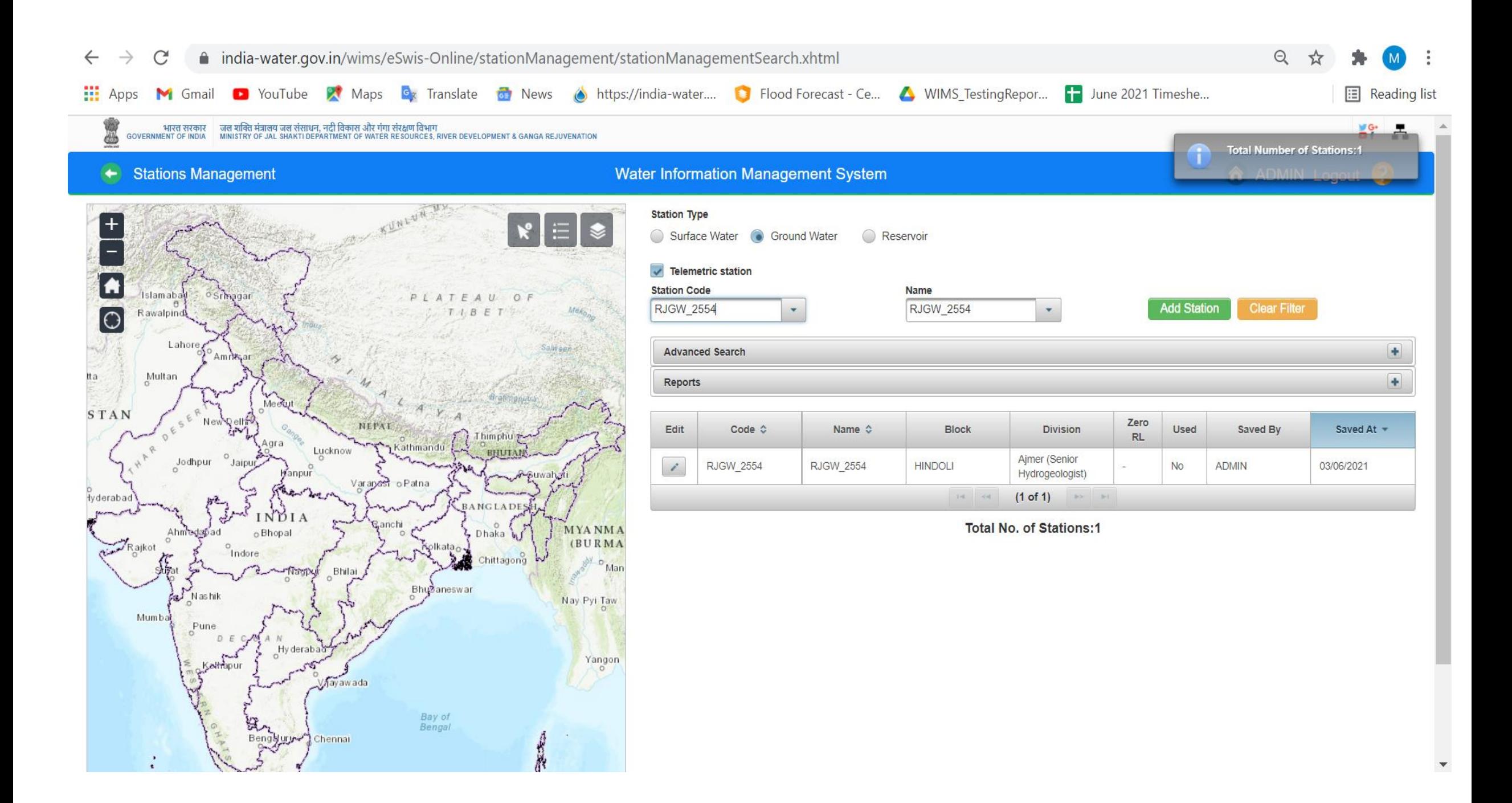

**Search by Station Name :** Enter the station name at least 3 characters to search for both surface and Ground water Station Types.

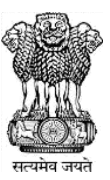

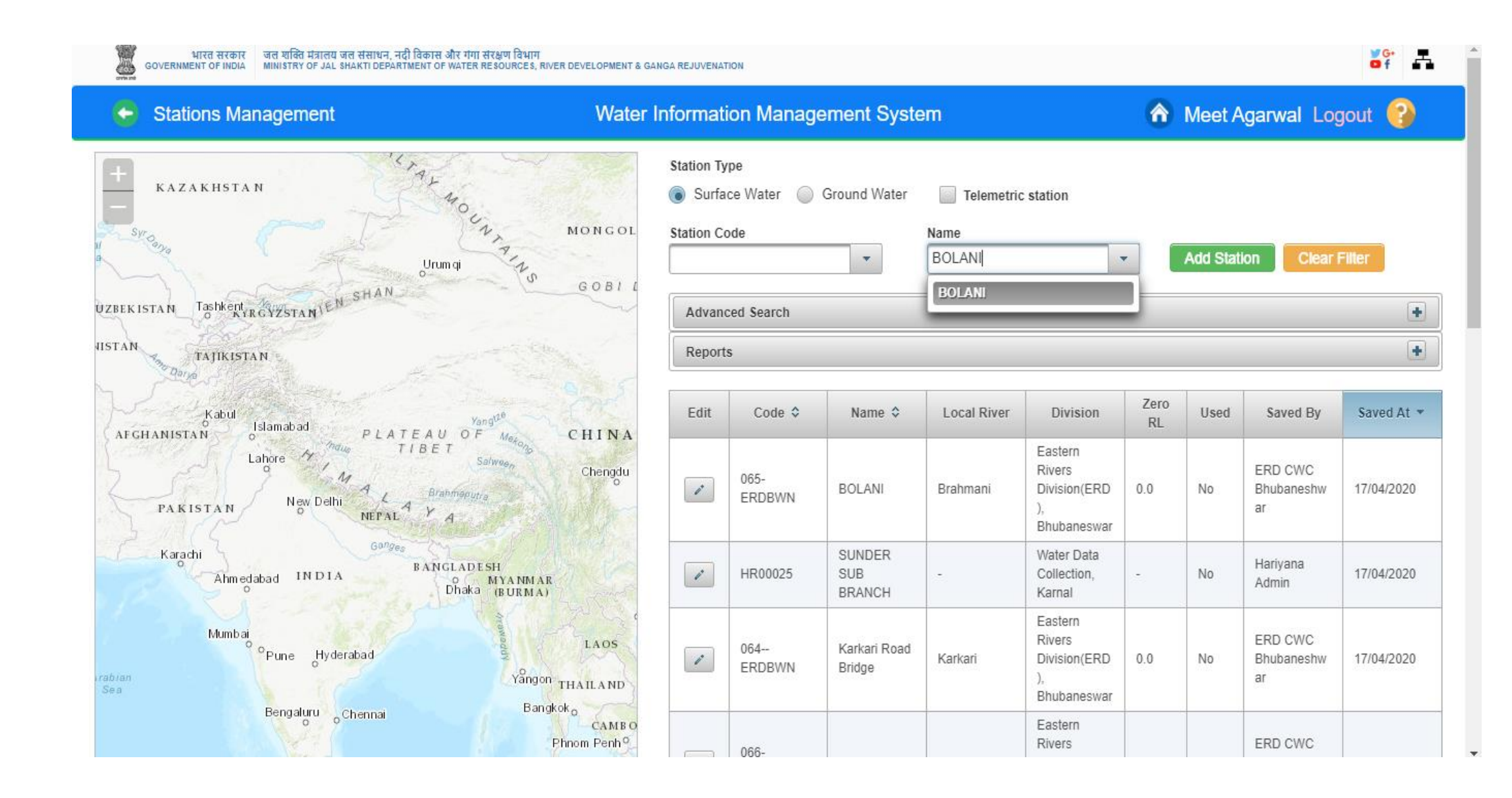

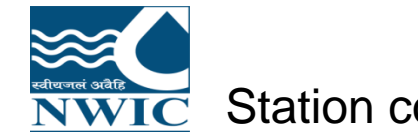

### Station code and Name is displayed in Station Data Table on station management page

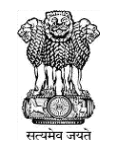

Ŧ

 $\overline{\phantom{a}}$ 

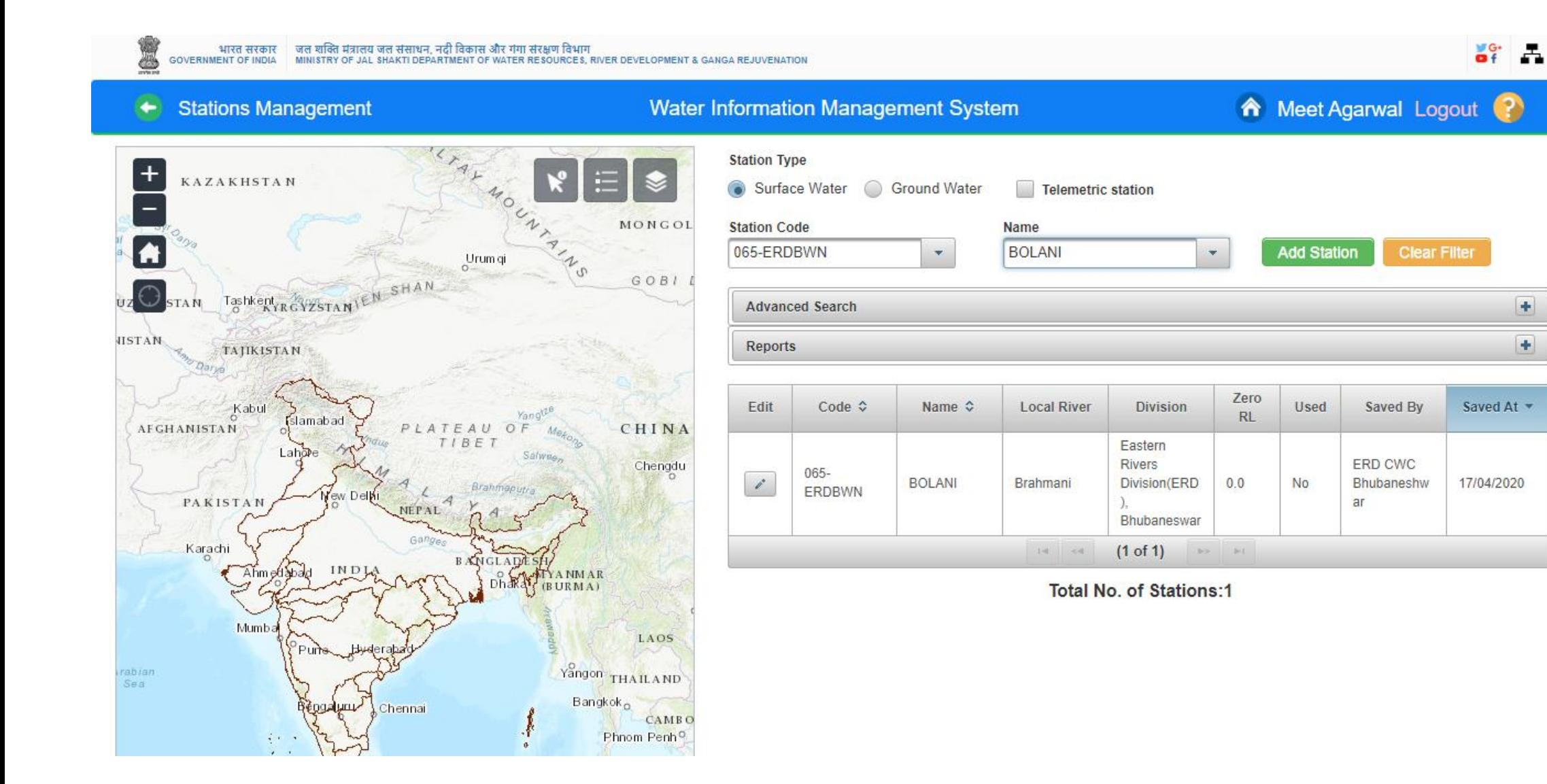

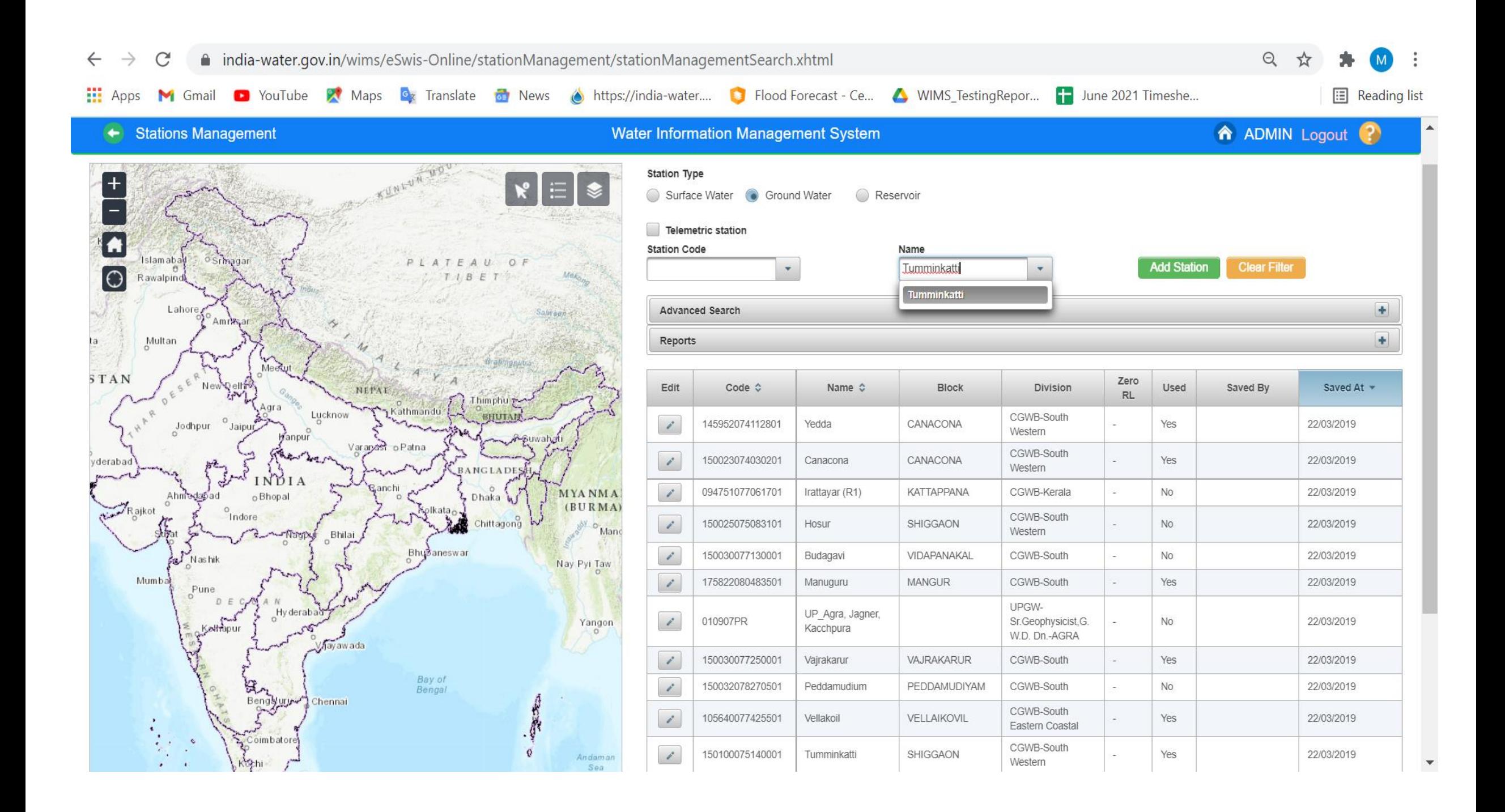

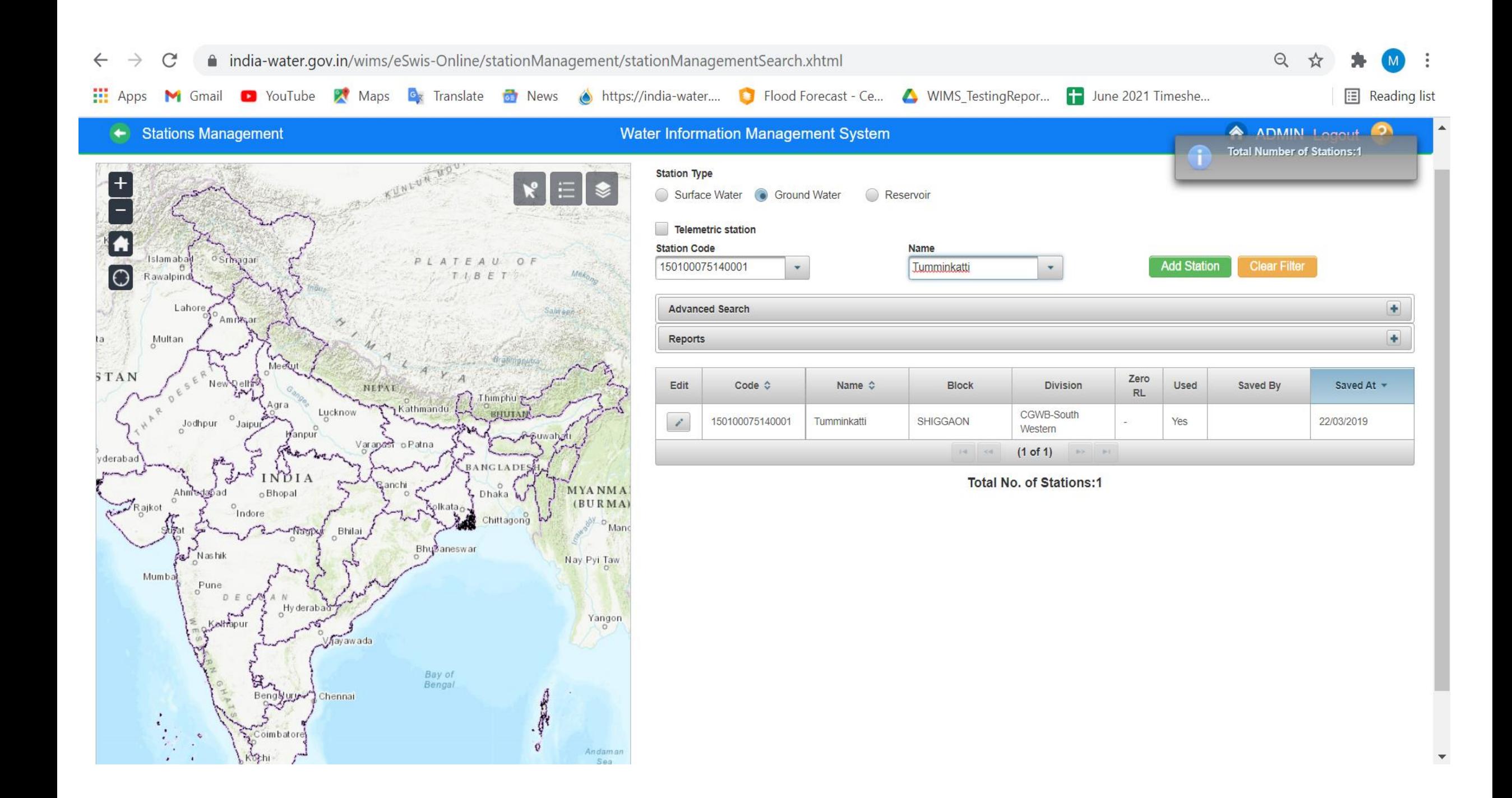

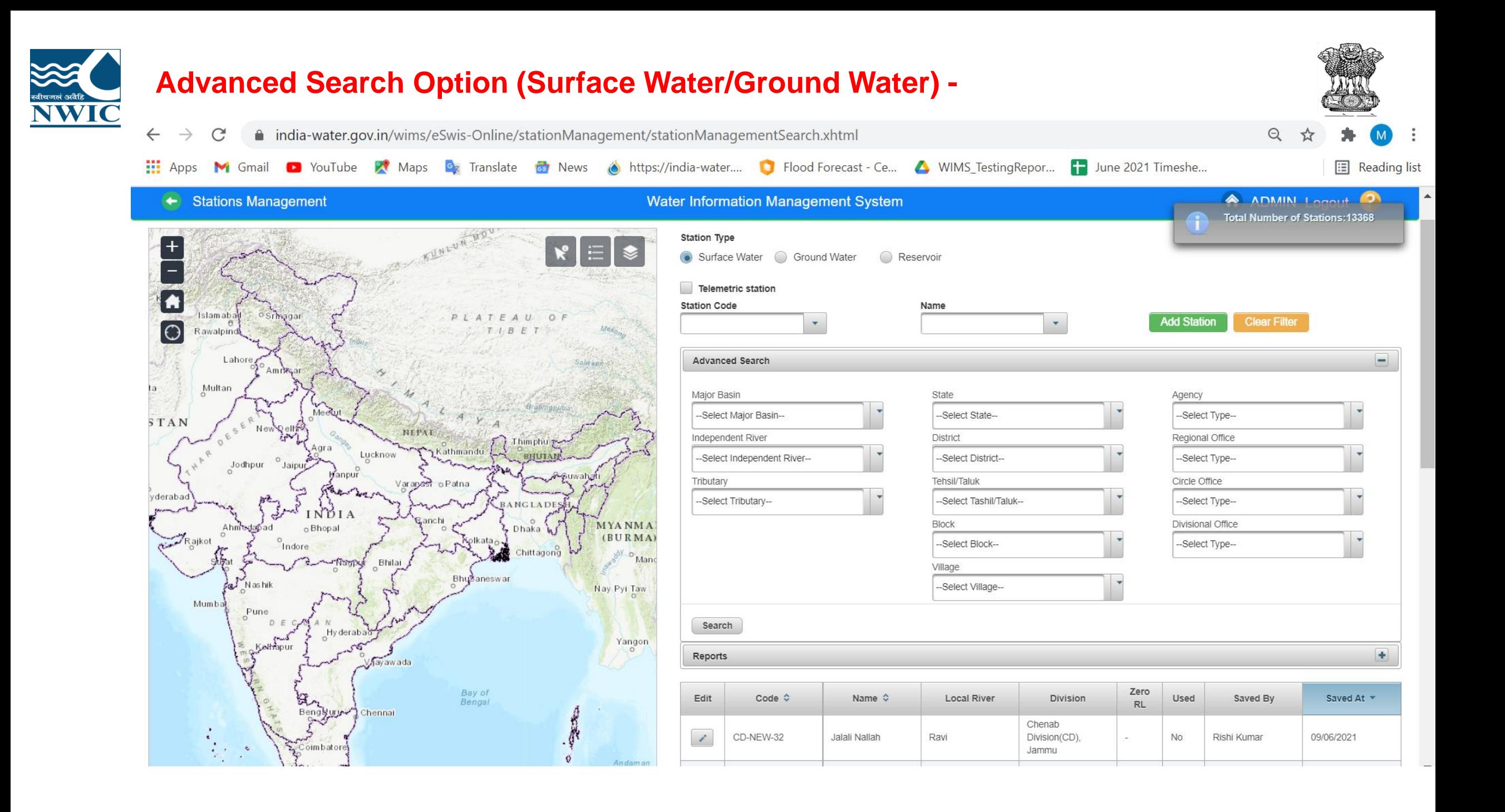

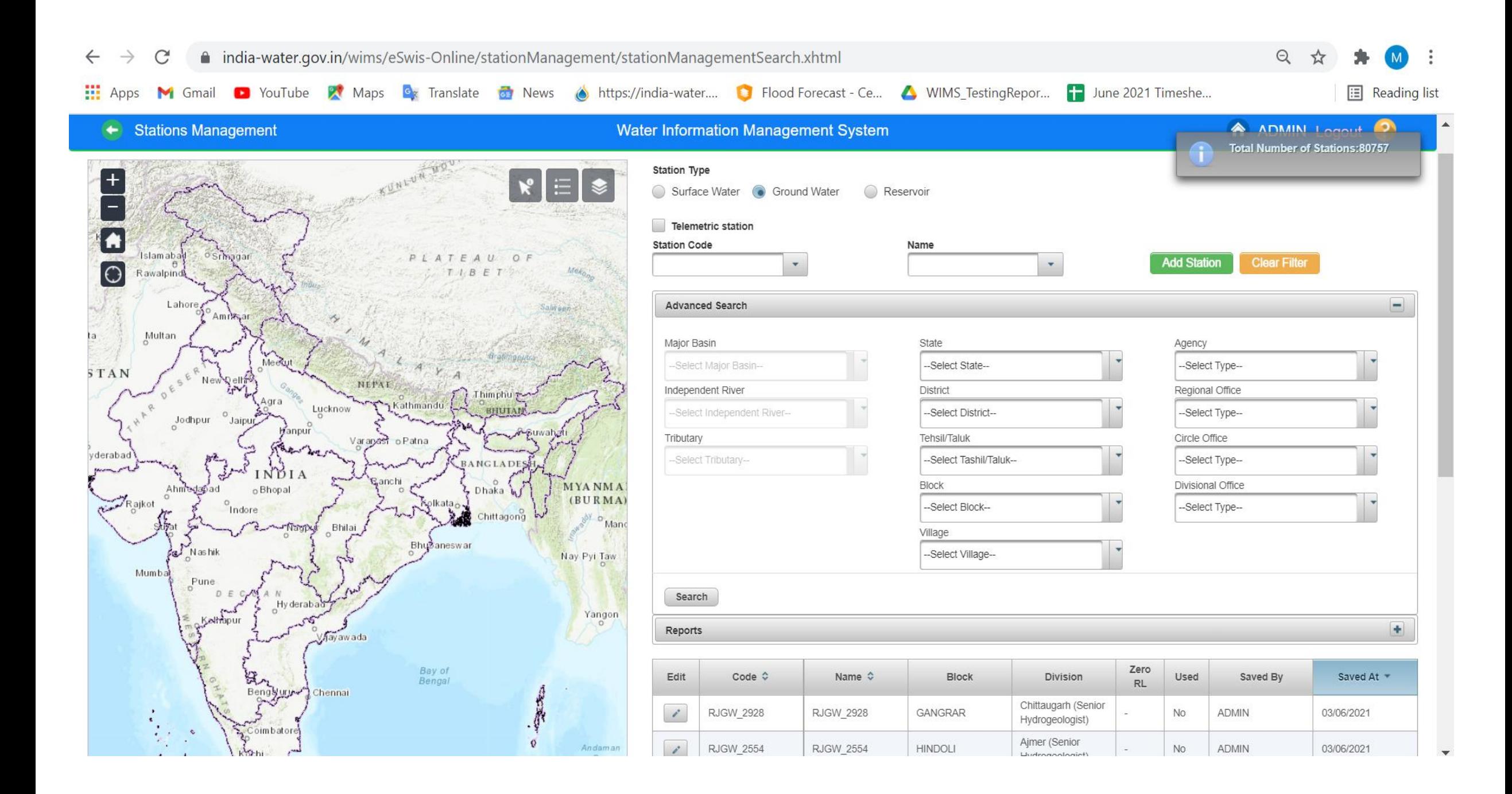

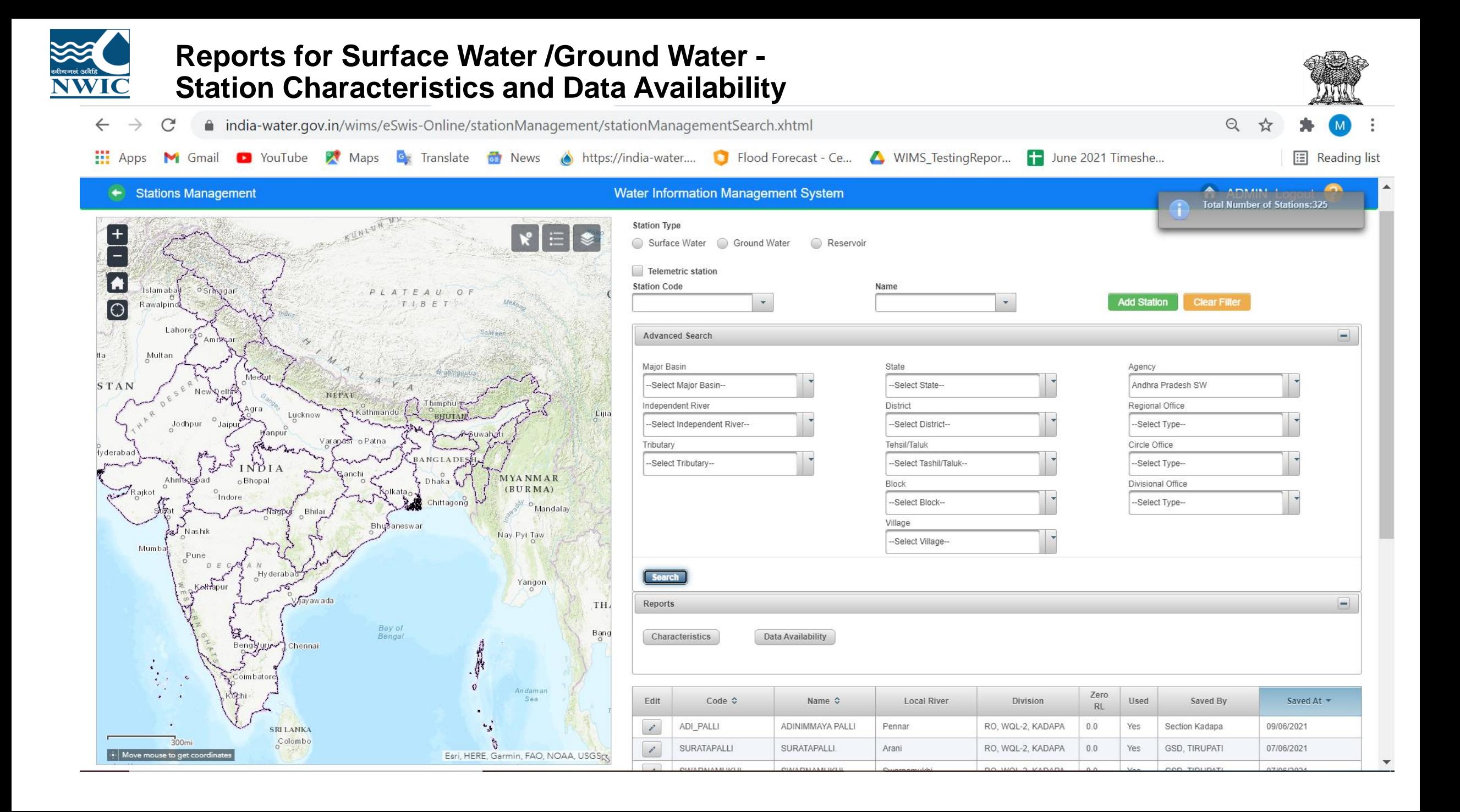

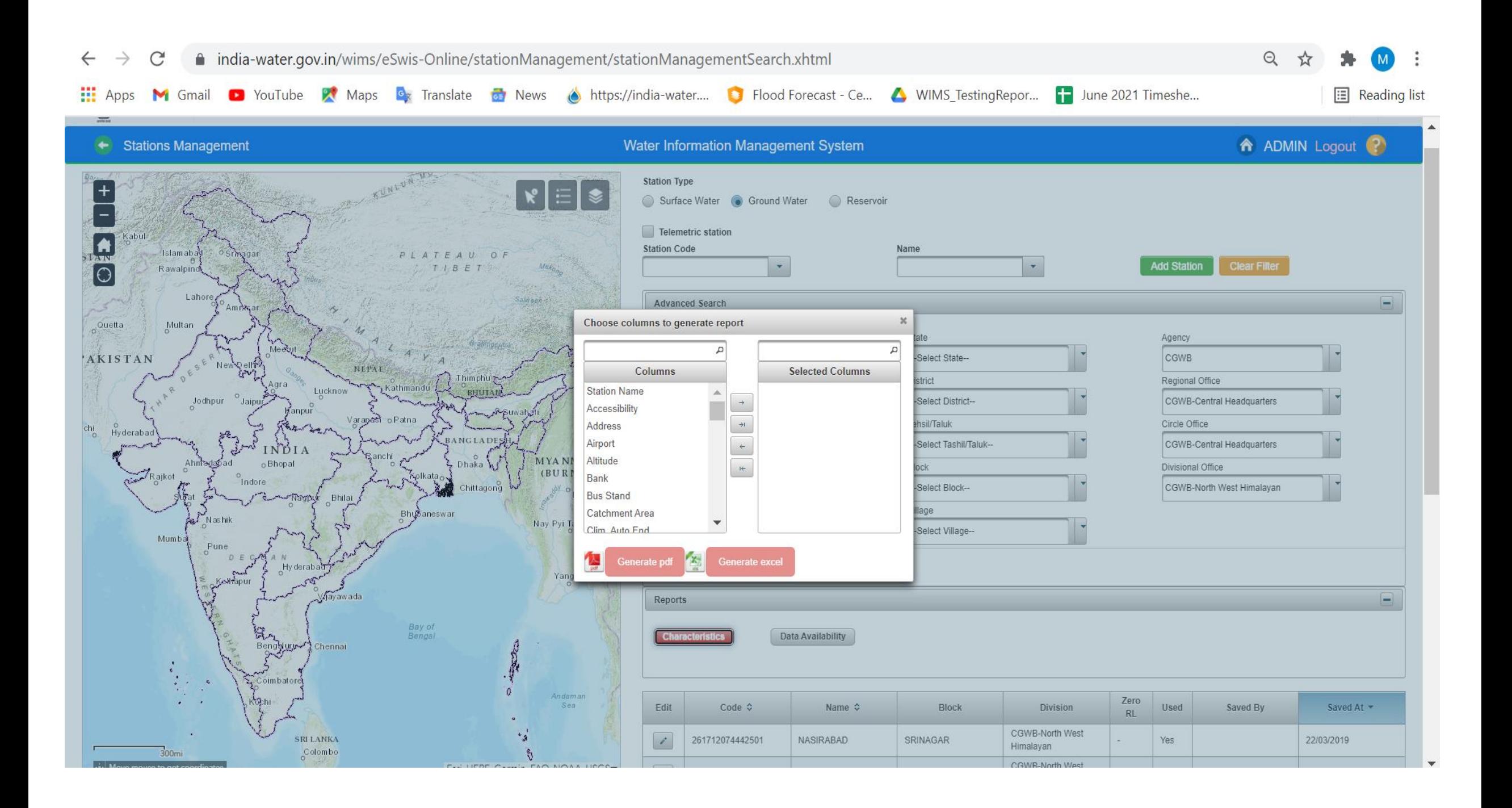

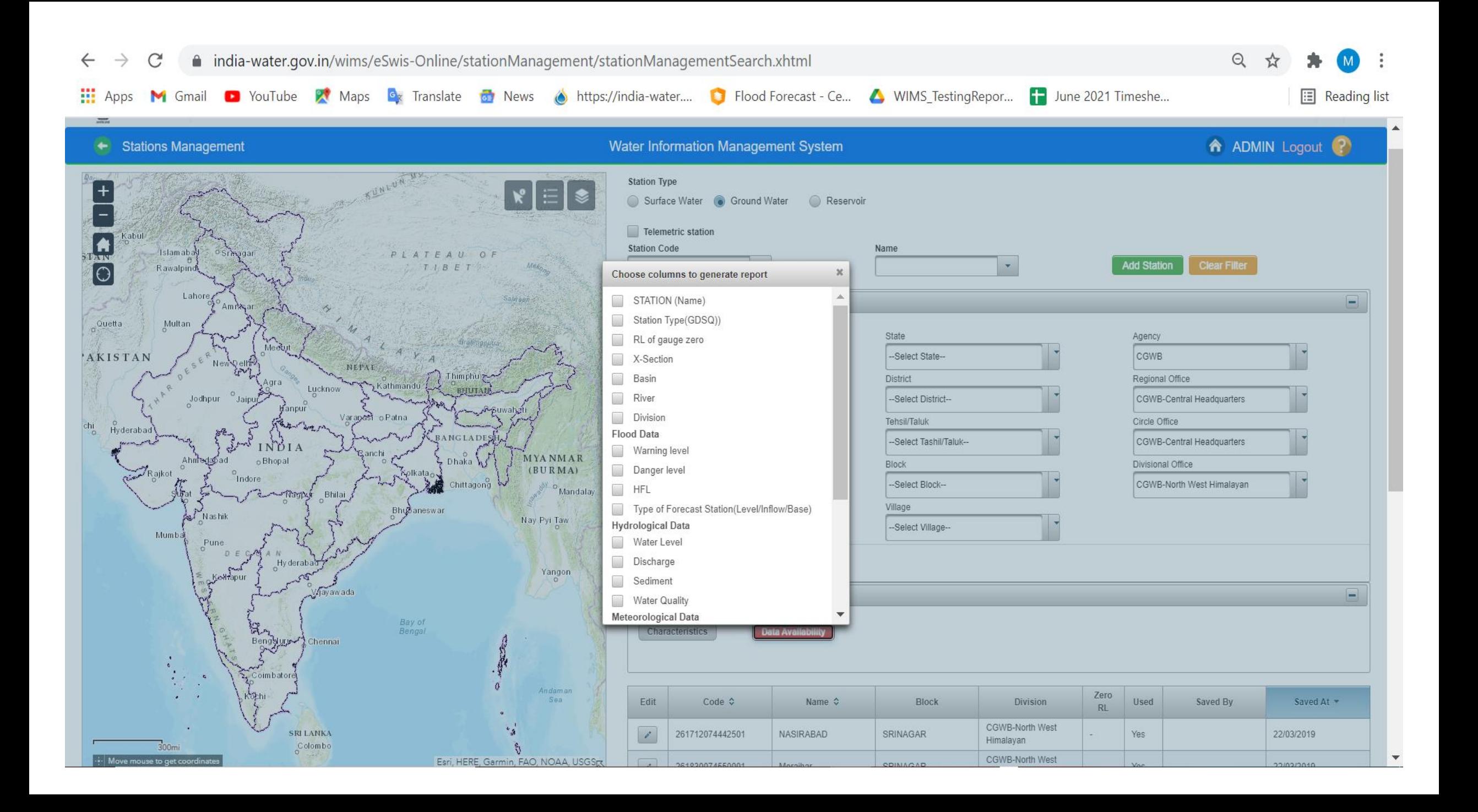

ADD NEW STATION : Nodal Agency has to add the station details for both type of stations Surface Water and Ground Water) from Station Management section in WIMS Software

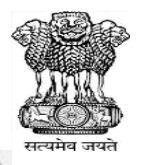

A.

Ŧ

H

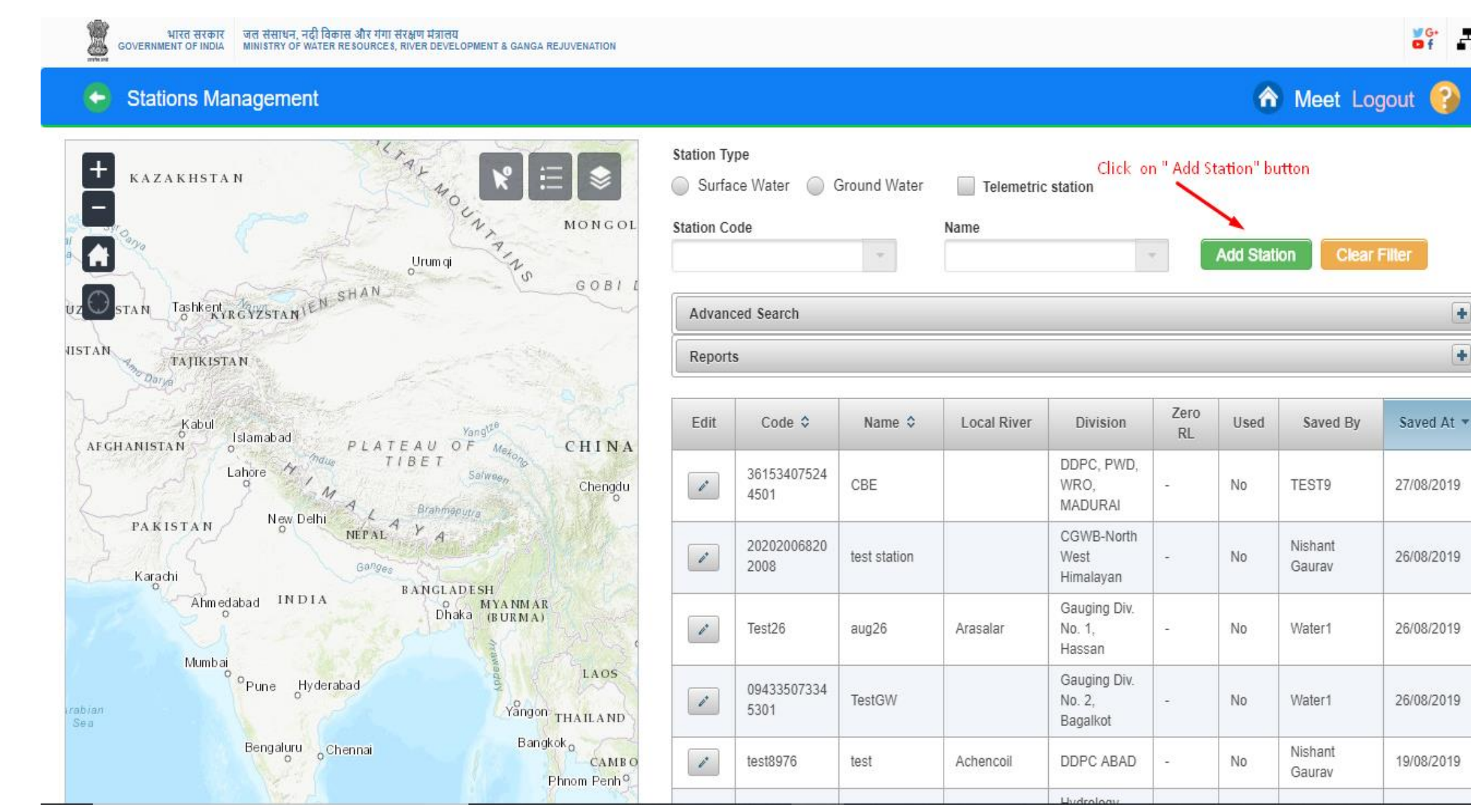

**2.** Station Characteristics page is opened on screen. You have to add all mandatory field details for adding new station from this page

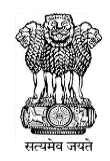

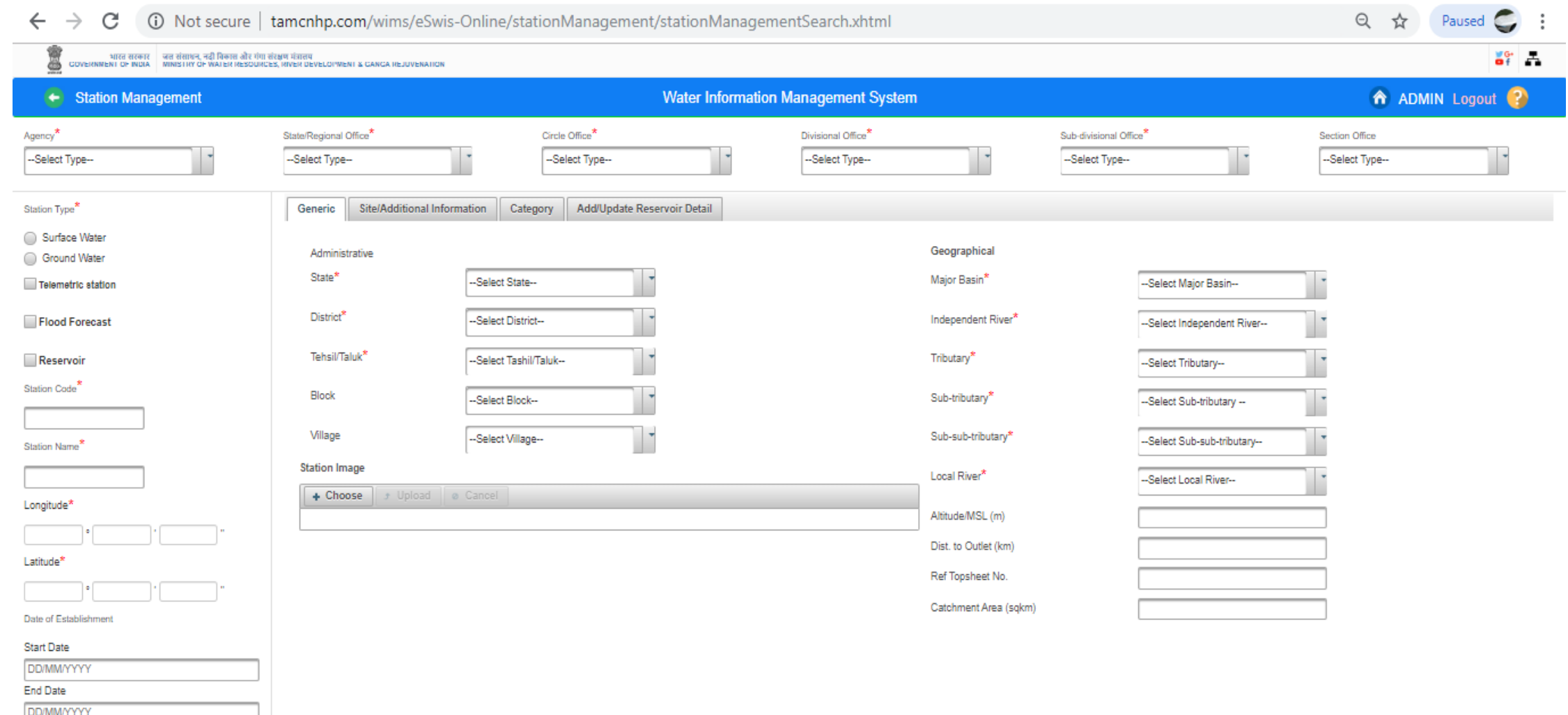

Save Discard Go Back

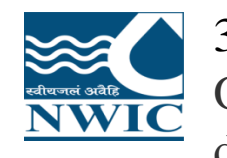

3. Add Agency details. Select the agency and all other mandatory fields for example - State/Regional Office, Circle Office, Divisional Office, Sub-divisional Office, Section Office fields from respective dropdown list which need to enter for creation of particular station

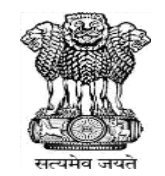

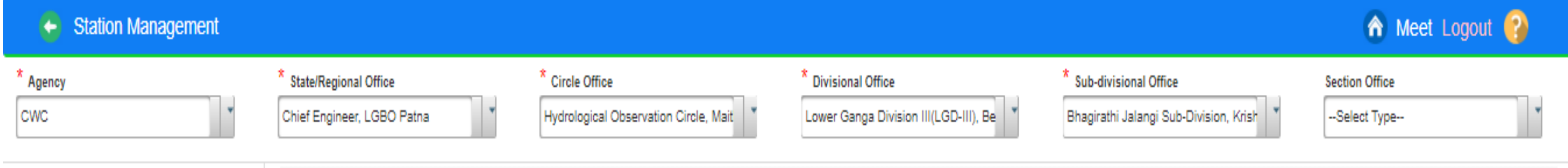

4. Select Station Type ( Surface Water or Ground Water) as per the available details of Station configuration on the respective agency.

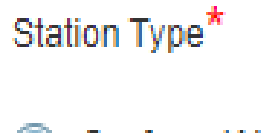

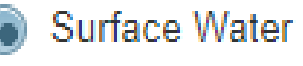

**Ground Water** 

### **For Surface Water**

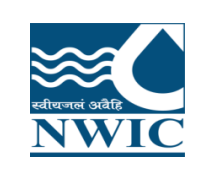

### 5. Select Type of station which you want to create (Manual station Telemetry Station or Reservoir or Flood Forecast ) Page in Station Management

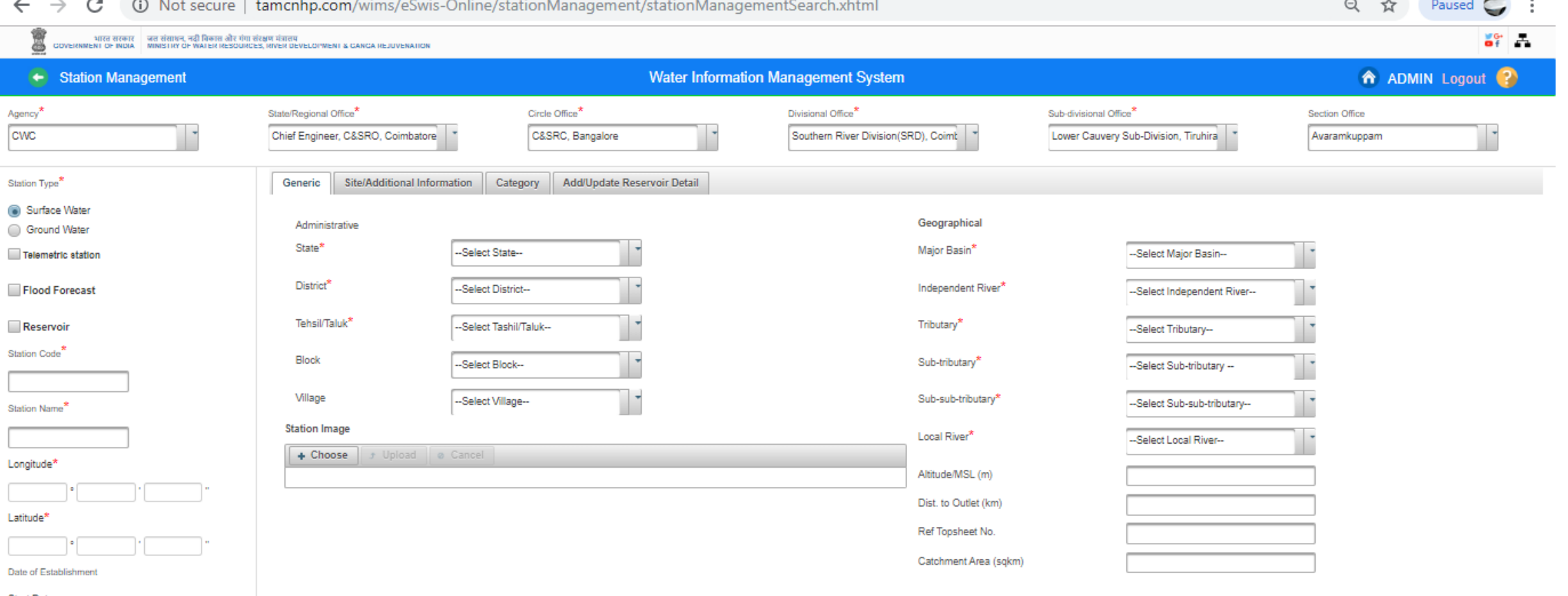

#### **Start Date**

- DD/MMYYYYY **End Date**
- DD/MM/YYYY
- $\Box G \Box D \Box S \Box Q \Box M \Box R$

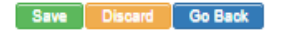

6. Enter New " Station Code and " Station Name" which is get from the available details list for adding the new station in WIMS

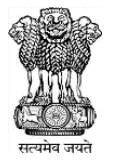

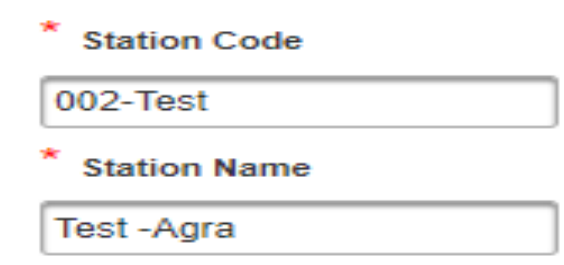

7. Fill all administrative details for example - Select State, District & Tehsil/Taluk from " Administrative" under "Generic" Tab for Surface Water.

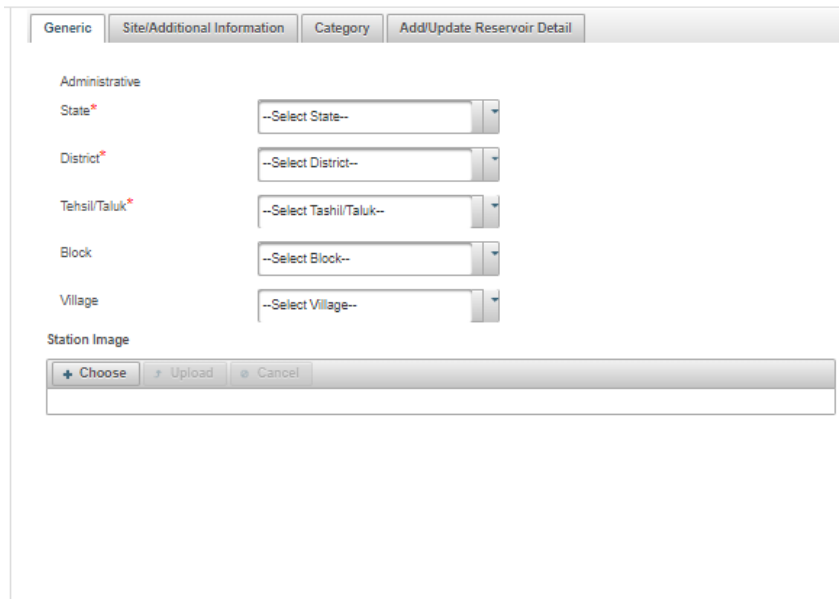

8. Add " Geographical" mandatory details and fill all the mandatory fields and necessary fields values under "Geographical" section

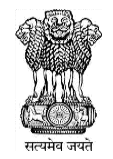

#### Geographical

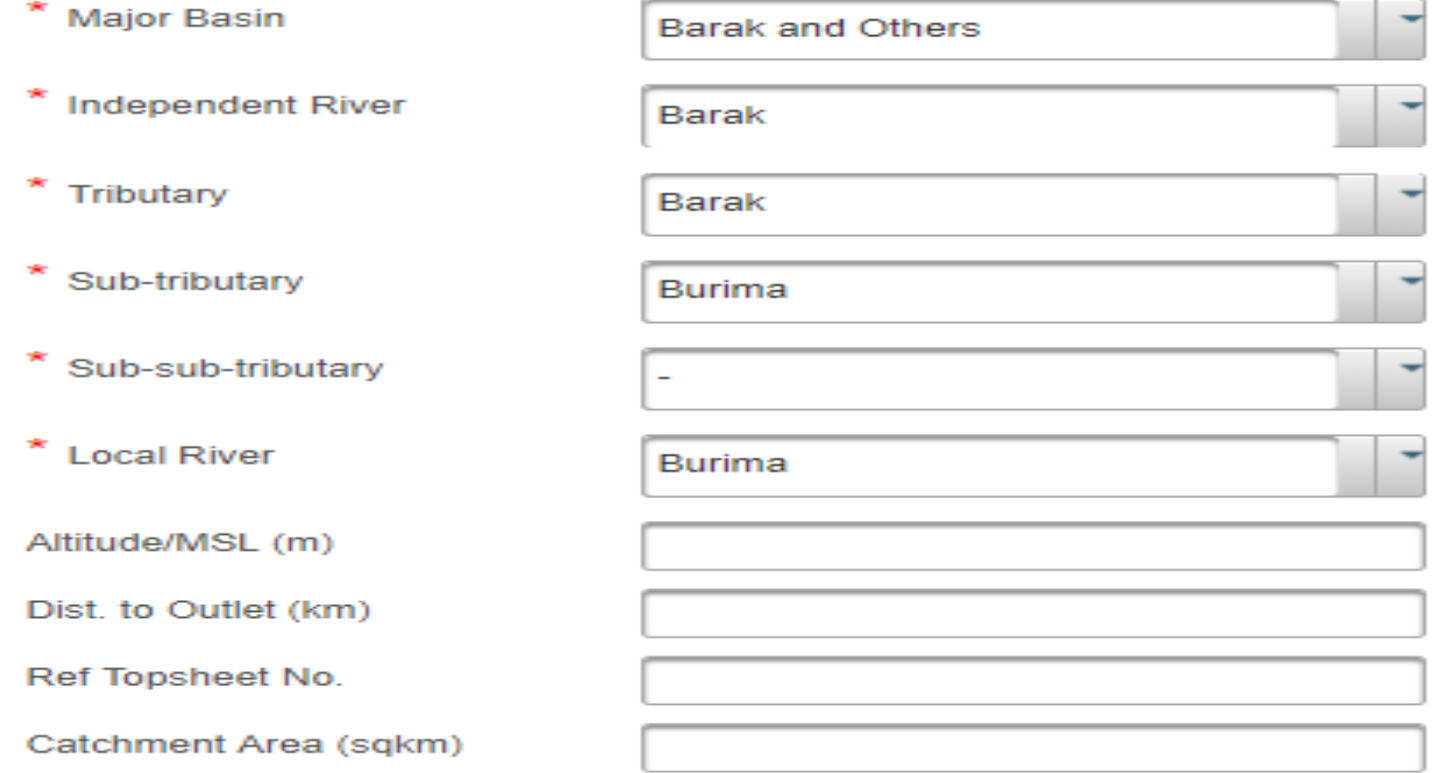

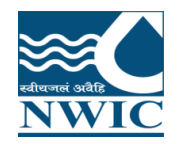

11. " Add Address " from **" Site & Additional Information Tab"** on "Add Station" Page under Station Management

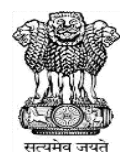

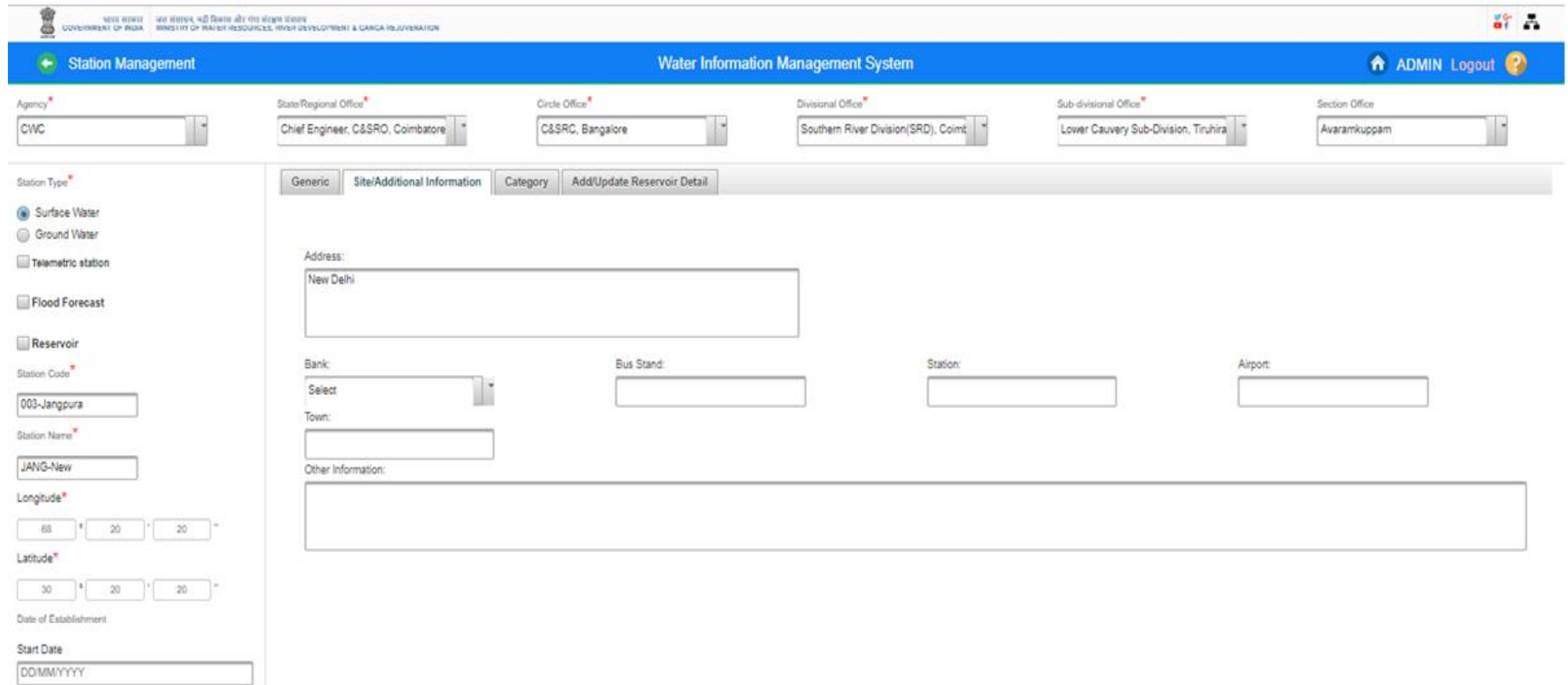

Cad Plate

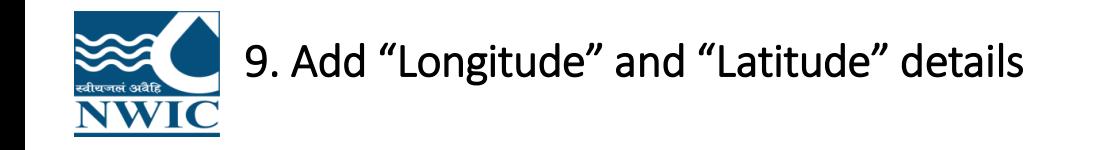

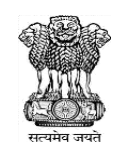

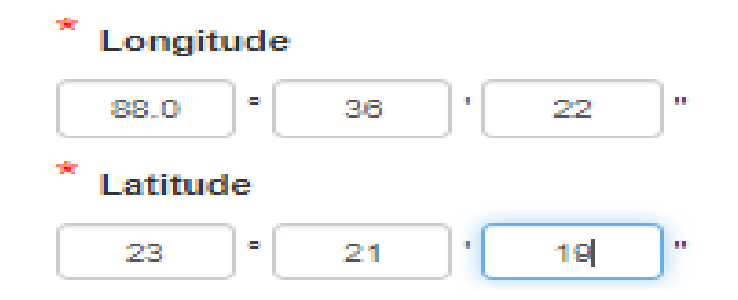

10.Select or Enter " Date of Establishment" of Start Date and End Date

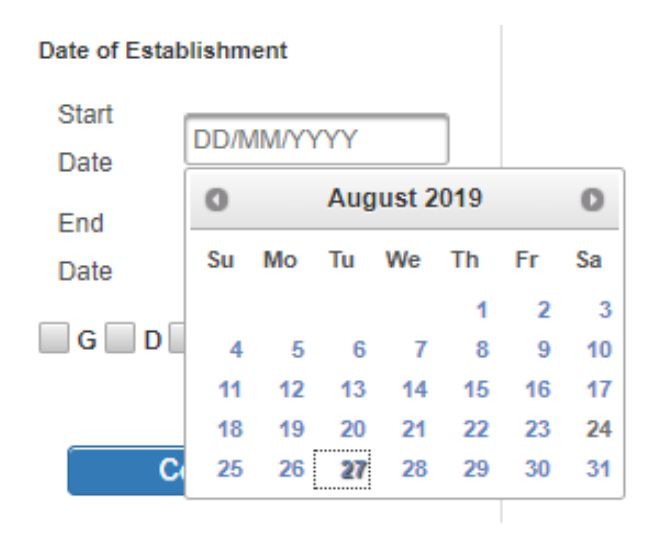

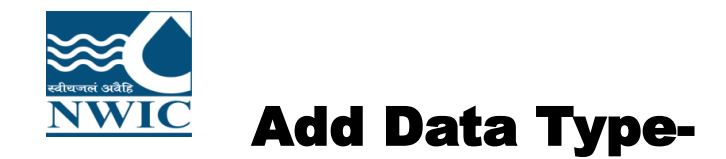

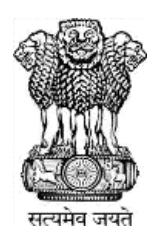

Click on "Category " Tab and Select the respective "Category" from this section, User Agency can add "Sensors" or "Data Type" details as per the available details for sensors against the particular station at the time of station configuration or after adding the station as well.

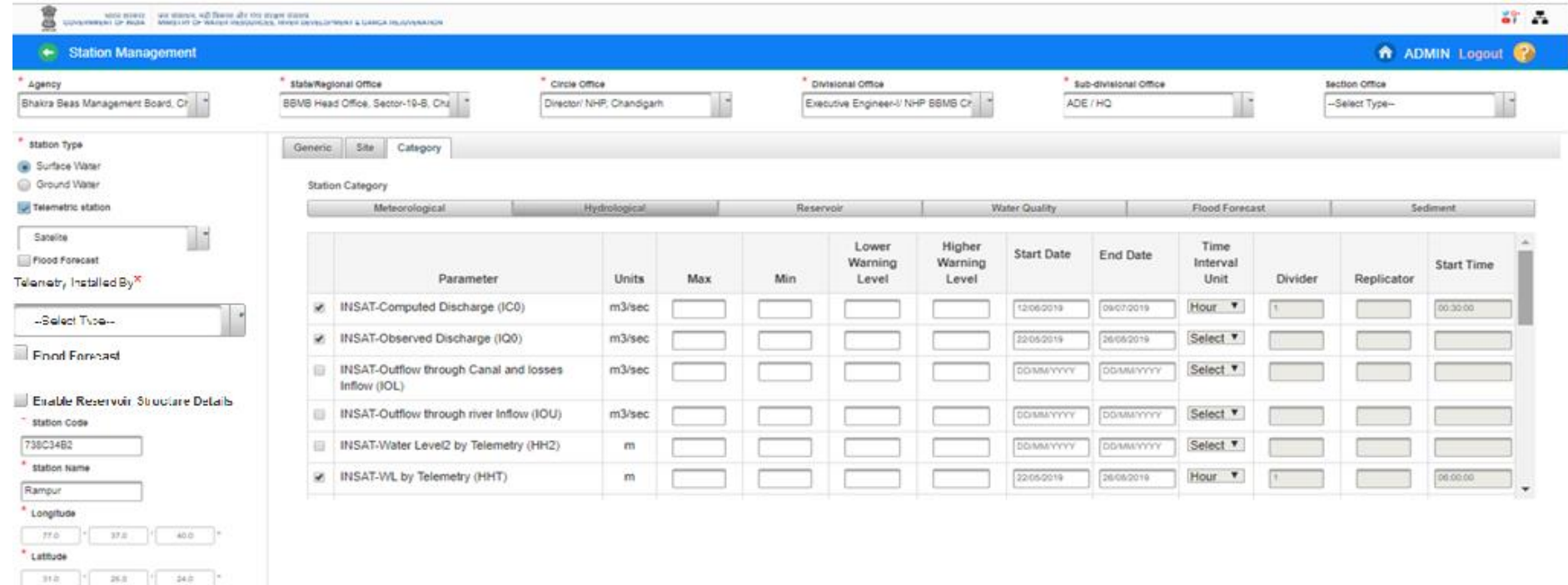

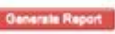

 $G \times D$   $S$   $Q$   $M$ 

13/05/2019

DOMMYY\*

Date of Establishment

Start Date

End Date

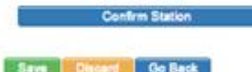

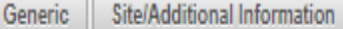

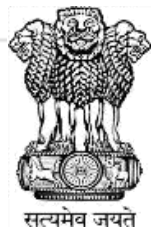

**Station Category** 

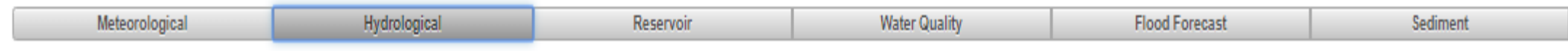

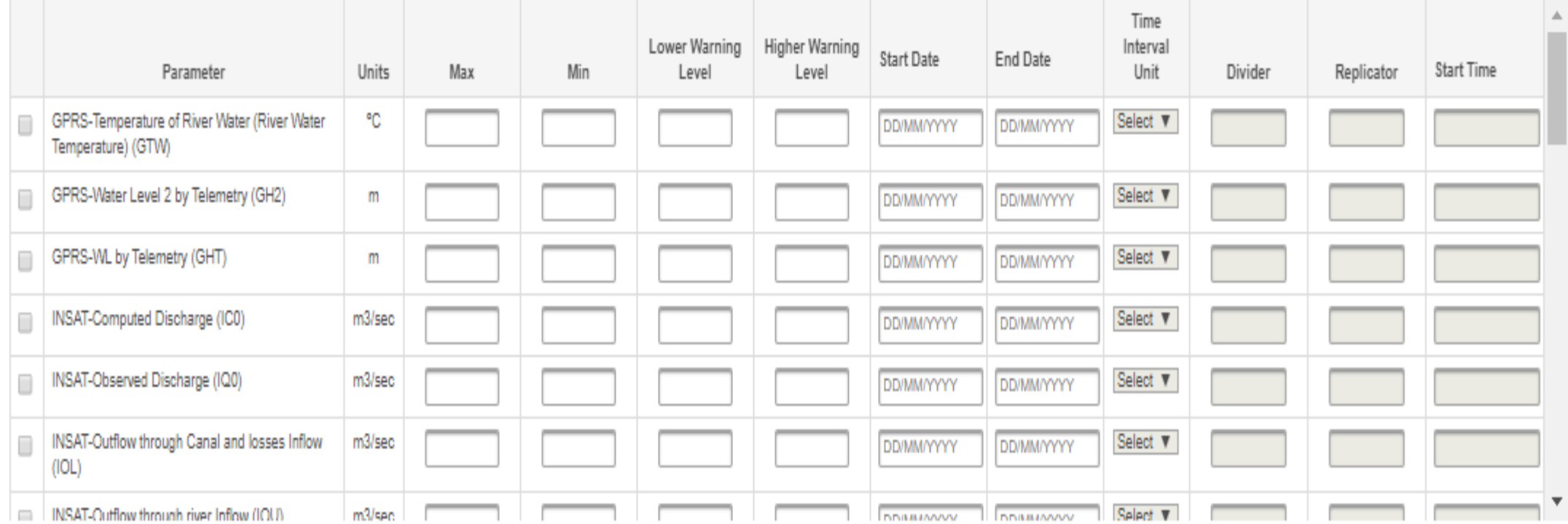

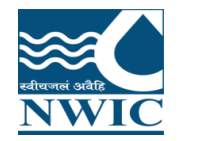

### **Save Station Characteristics Details:** Click on "Save" button. Station information will be saved in WIMS application and **Pop up message** will be displayed on screen "Station has been saved successfully"

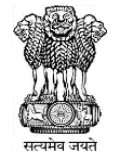

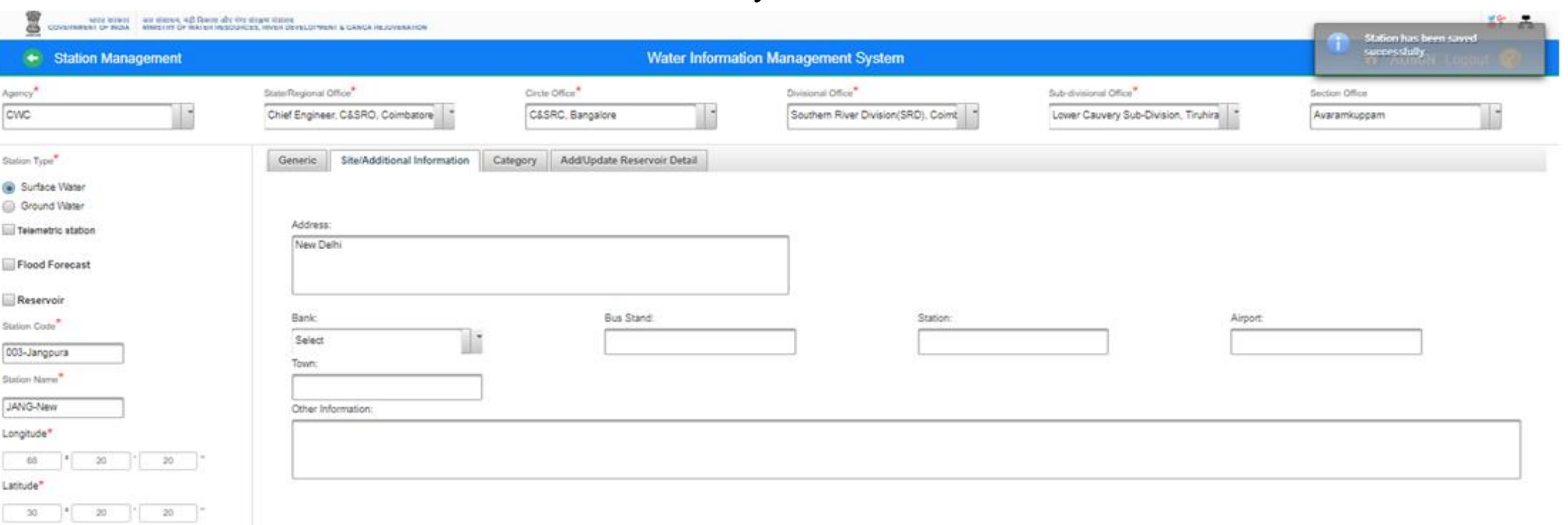

Date of Establishment

Start Date

DOMMAYYYY End Date

DOMMYYYYY

**Bo BD BS BQ BM BR** 

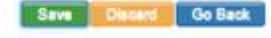

**Generate Report** 

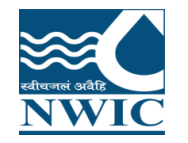

E

### **Add New Ground Water Station**

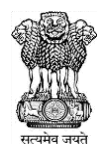

्भारत सरकार — जल शक्ति मंत्रालय जल संसाधन, नदी विकास और गंगा संरक्षण विभाग<br>IENT OF INDIA — MINISTRY OF JAL SHAKTI DEPARTMENT OF WATER RESOURCES, RIVER DEVELOPMENT & GANGA REJUVENATION **GOVERNMENT OF INDIA** 

#### **Stations Management**  $\leftarrow$

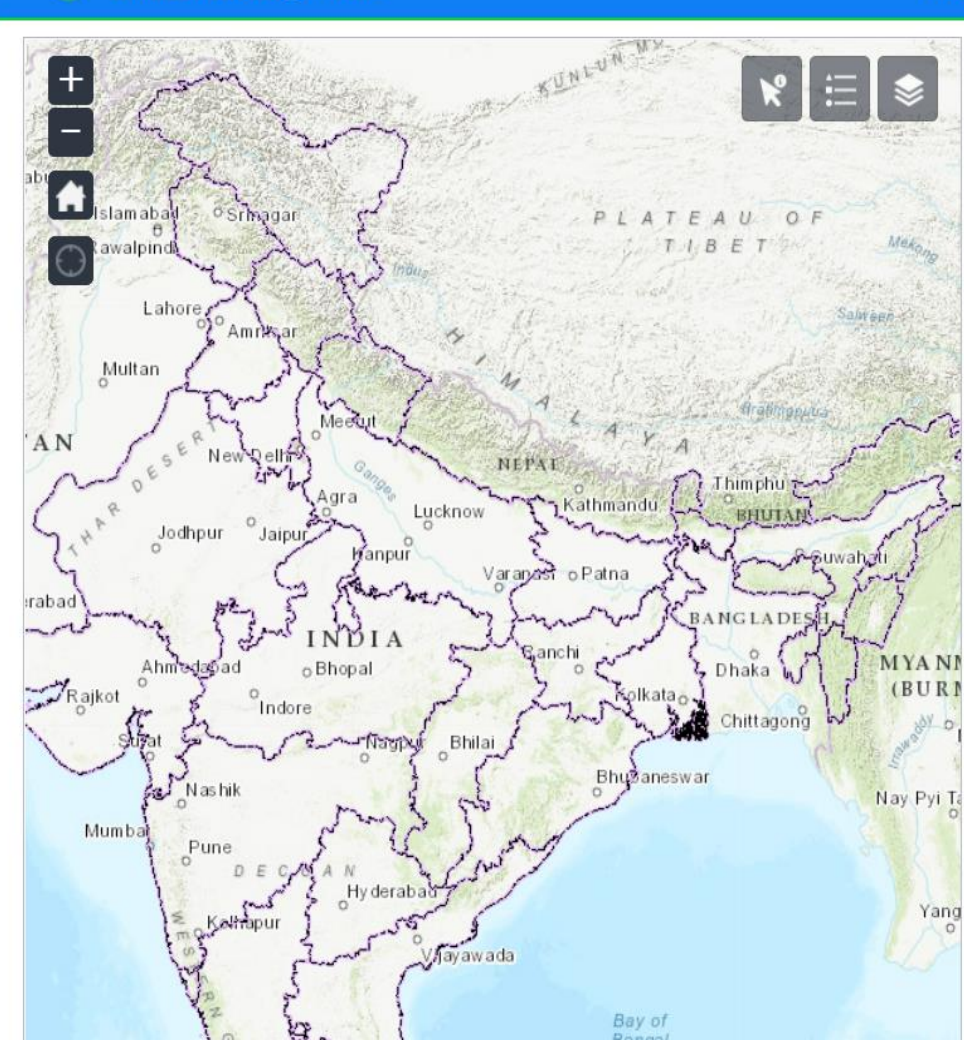

#### **Water Information Management System**

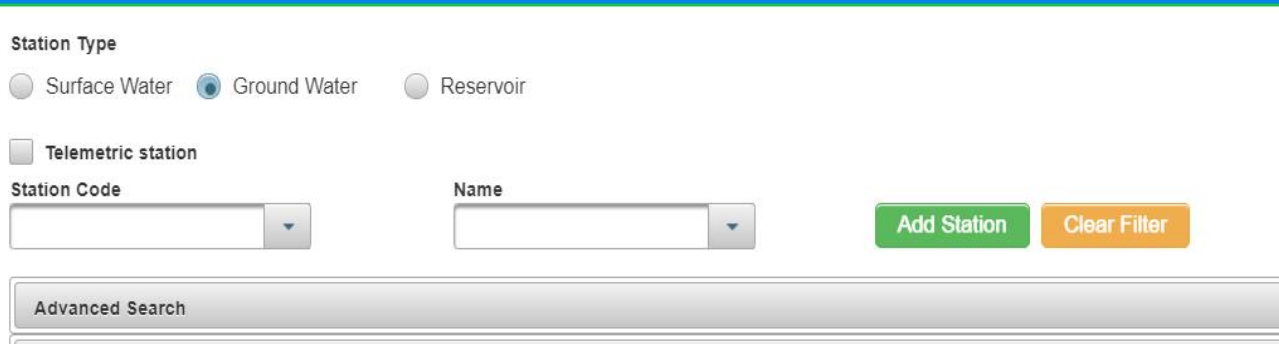

#### Reports

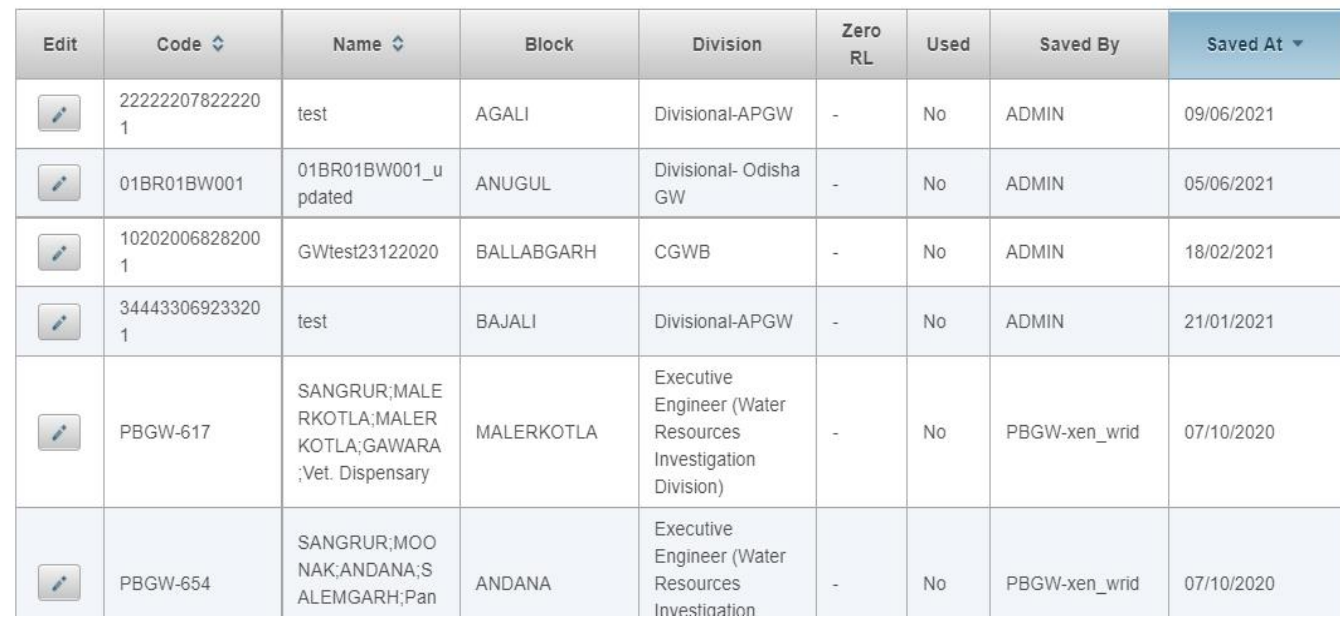

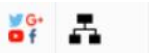

↑ CGWB Agency Logout ?

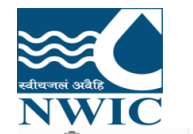

### Fill all the mandatory fields on add station page

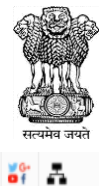

।<br>Covernment of more – यहा कवित मंत्राहय यहा संसाधन, नदी विकास और गंगा संरक्षण विभाग<br>Covernment of more – мина игро или знакти регистием об малек изровится, имен осмостимент в самса недочематюм

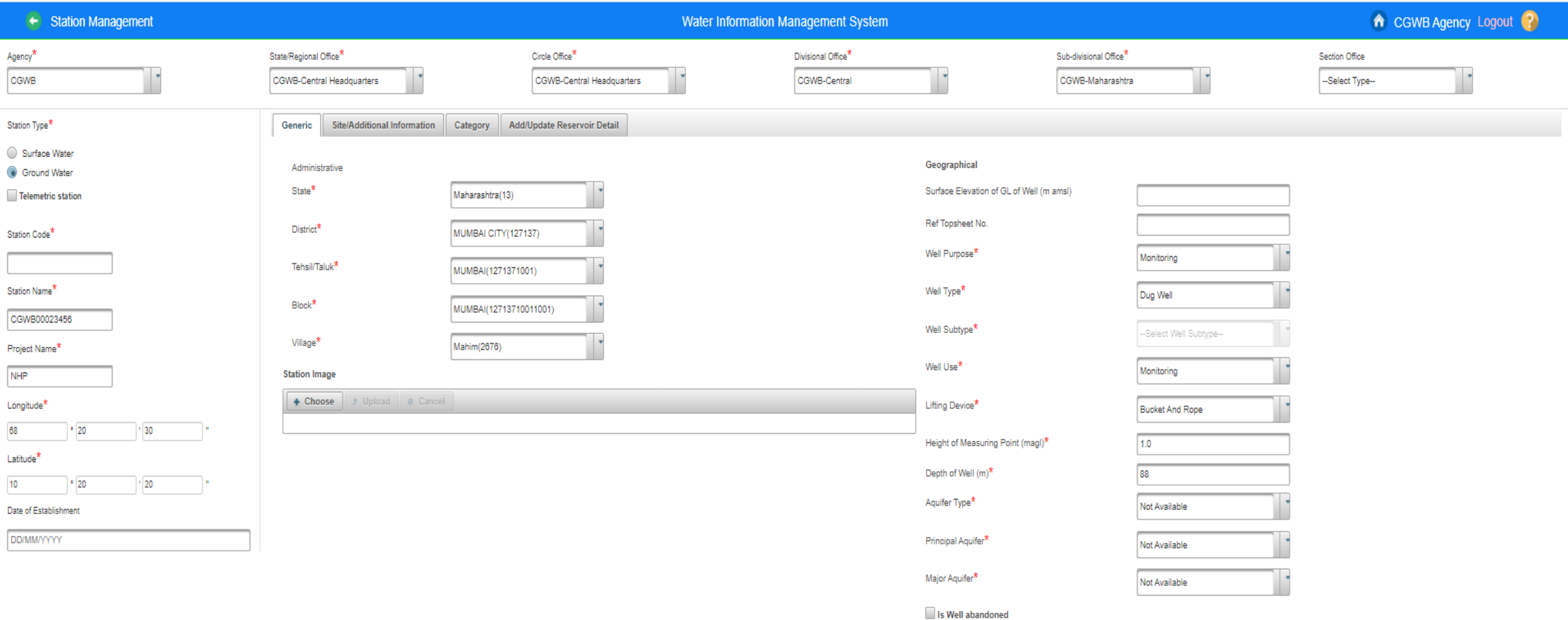

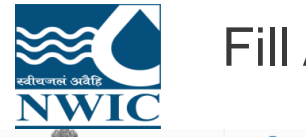

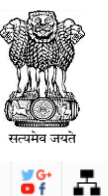

### ।<br>- भारत सरकार - जल शक्ति मंत्रालय जल संसाधन, नदी विकास और गंगा संरक्षण विभाग<br>- GOVERNMENT OF INDIA - MINISTRY OF JAL SHAKTI DEPARTMENT OF WATER RESOURCES, RIVER DEVELOPMENT & GANGA REJUVENATION

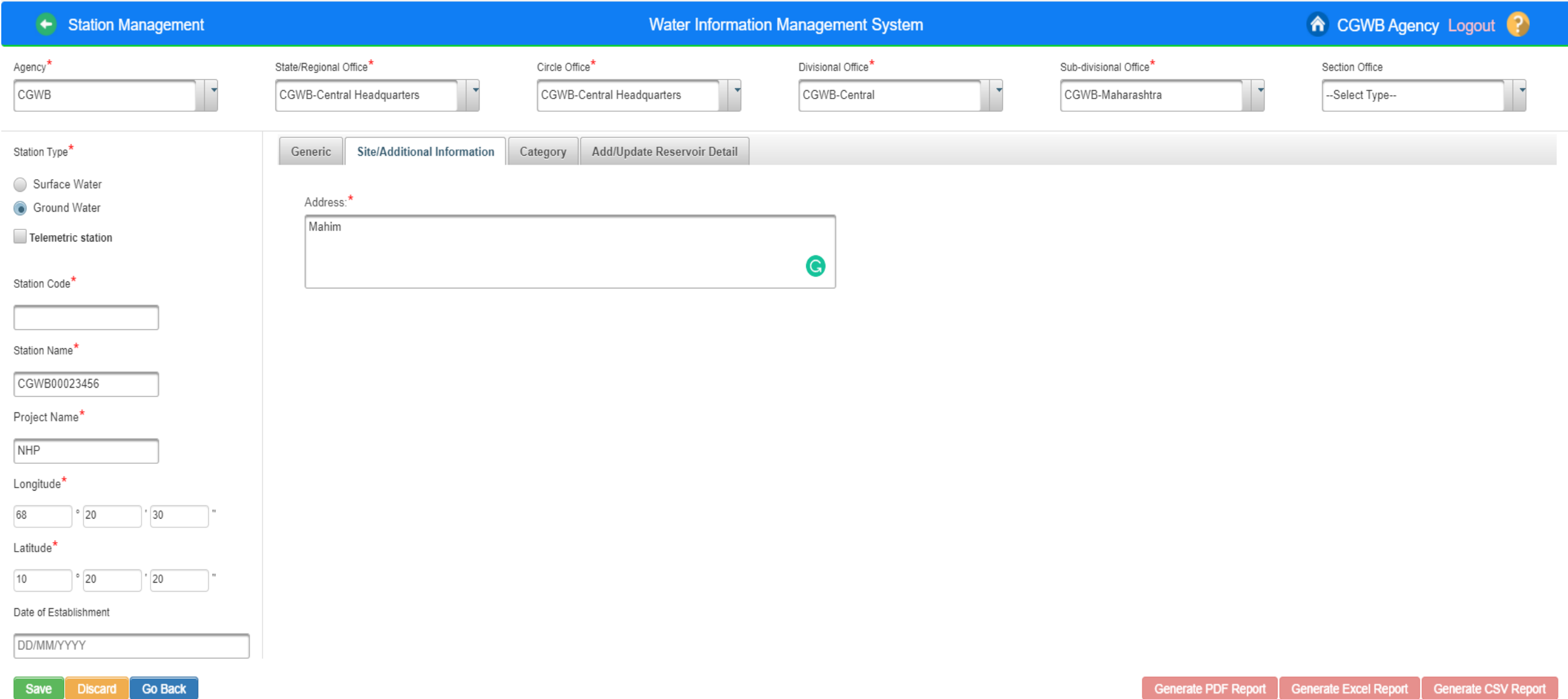

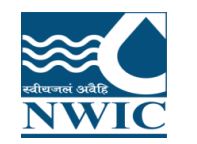

Click on Save button for saving the Ground Water Station details. Ground water station is created successfully

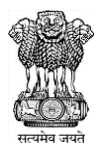

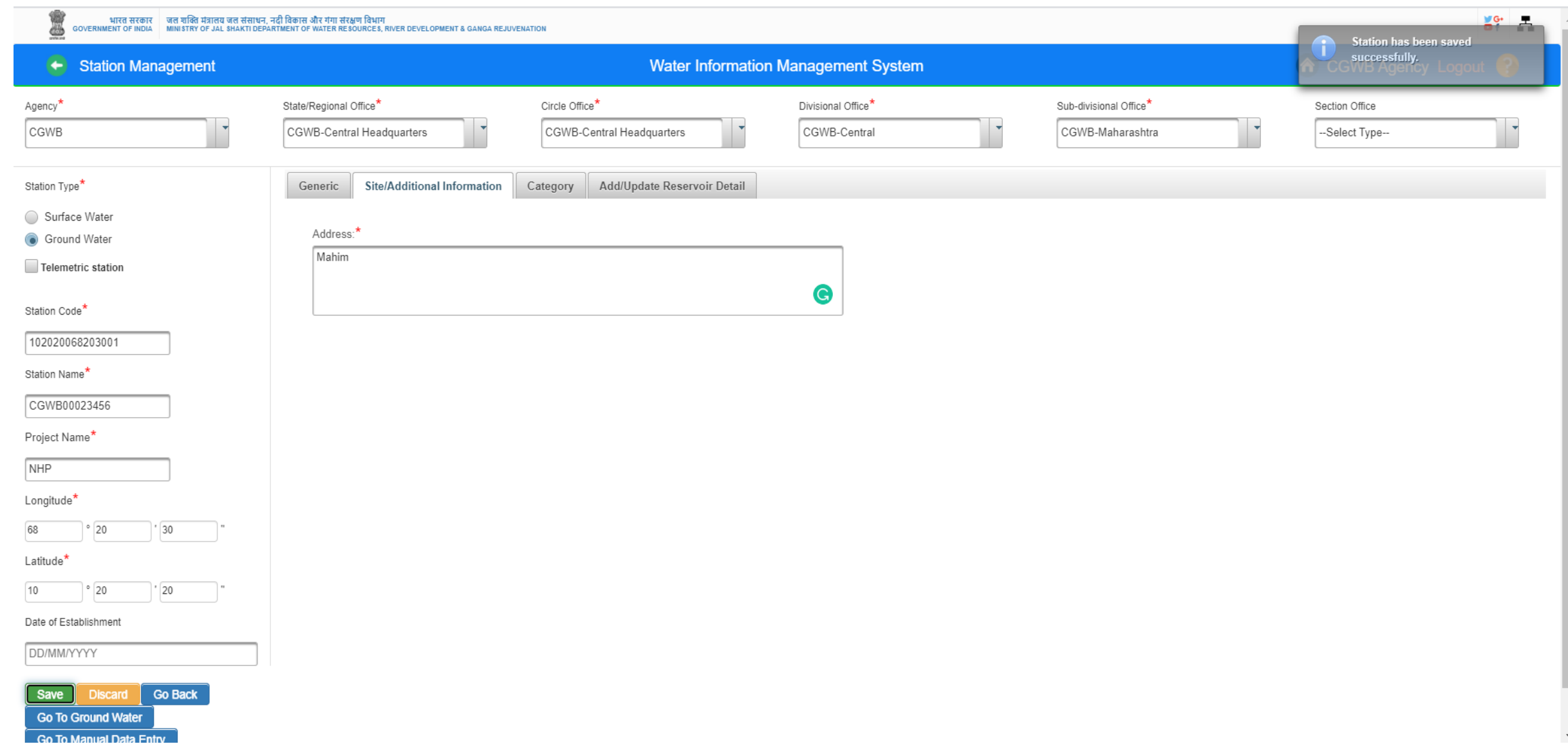

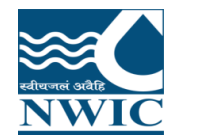

Go To Ground Water Go To Manual Data Entry

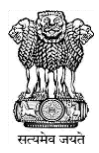

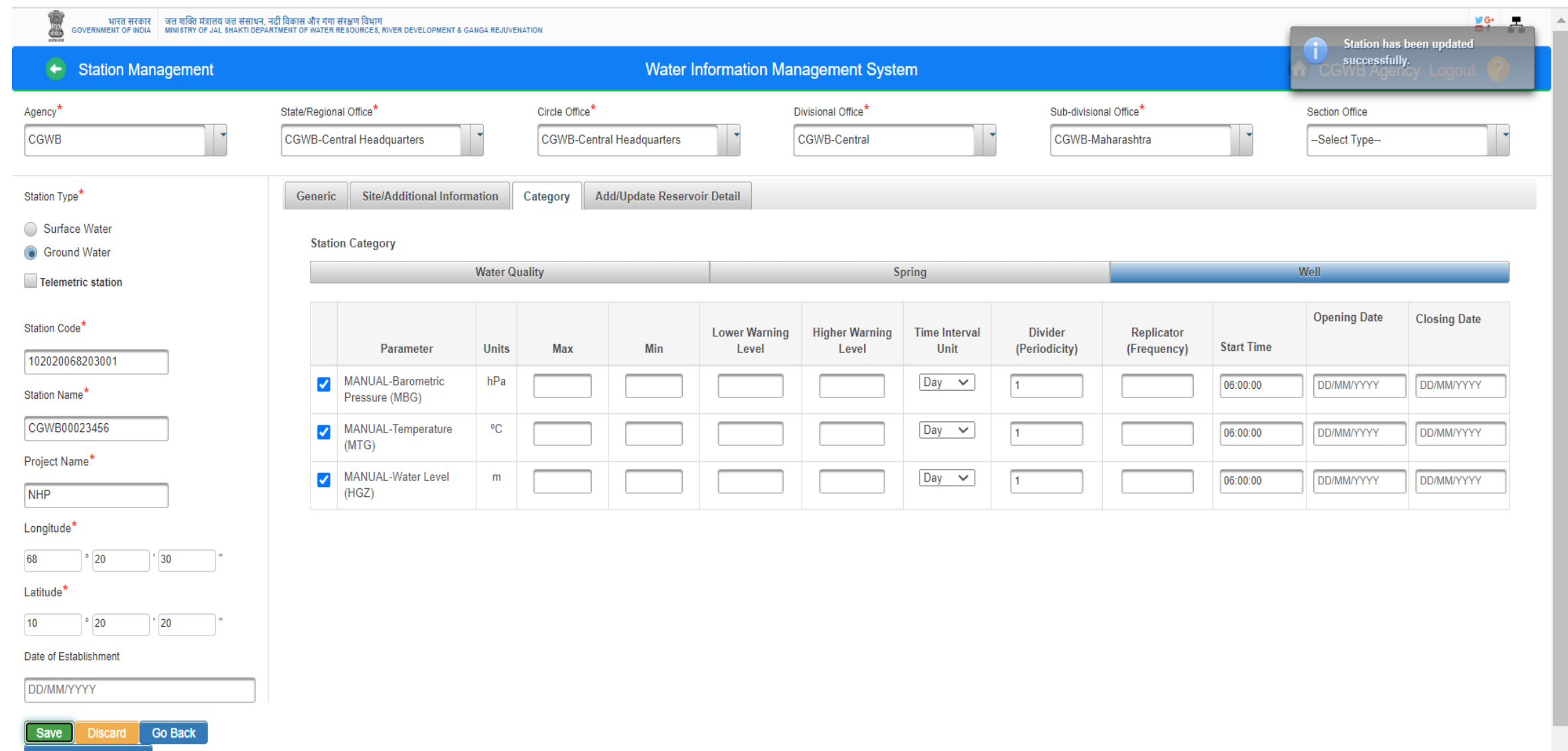

#### **Email And SMS**  $\leftarrow$

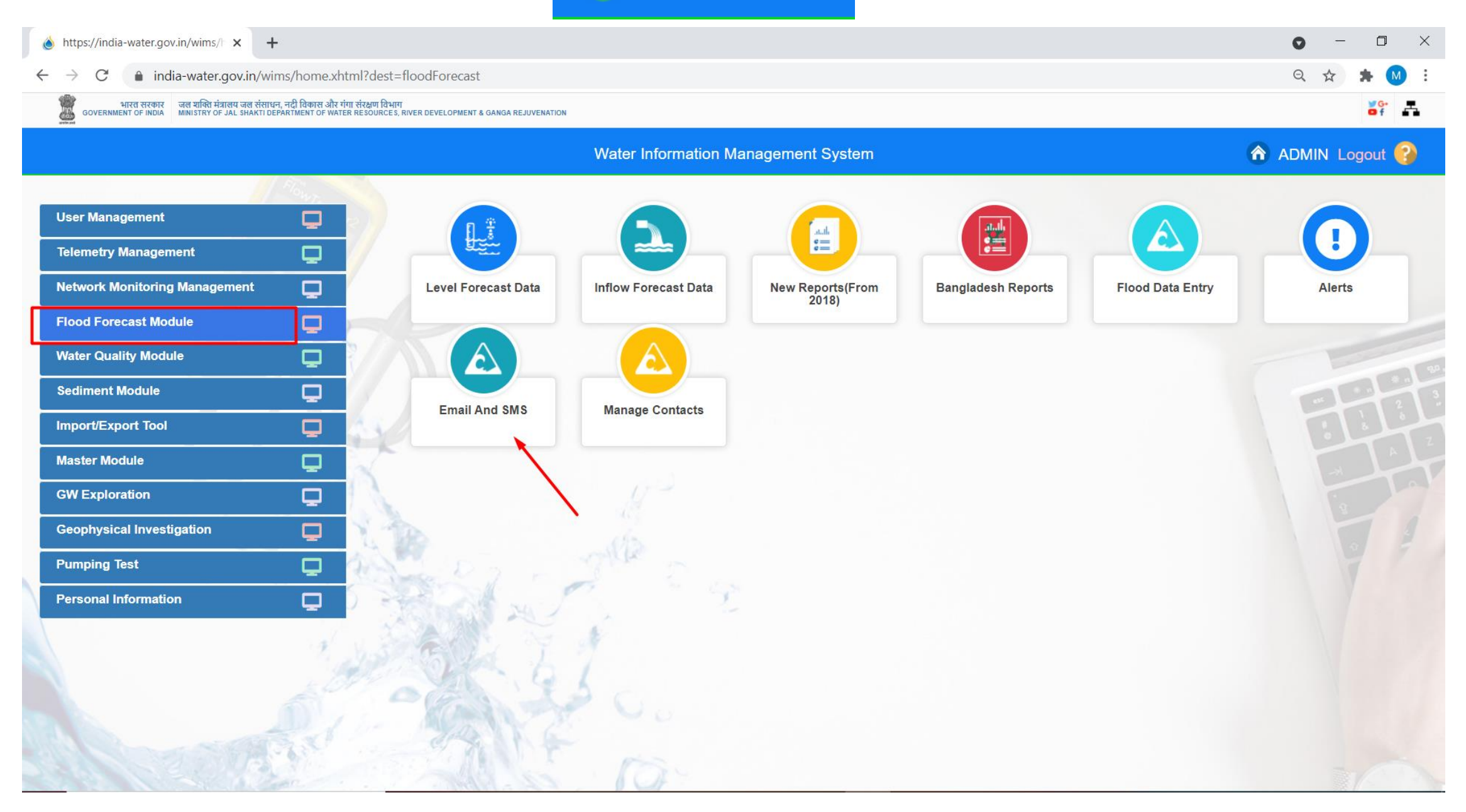

### SMS : Select Communication Type " SMS"

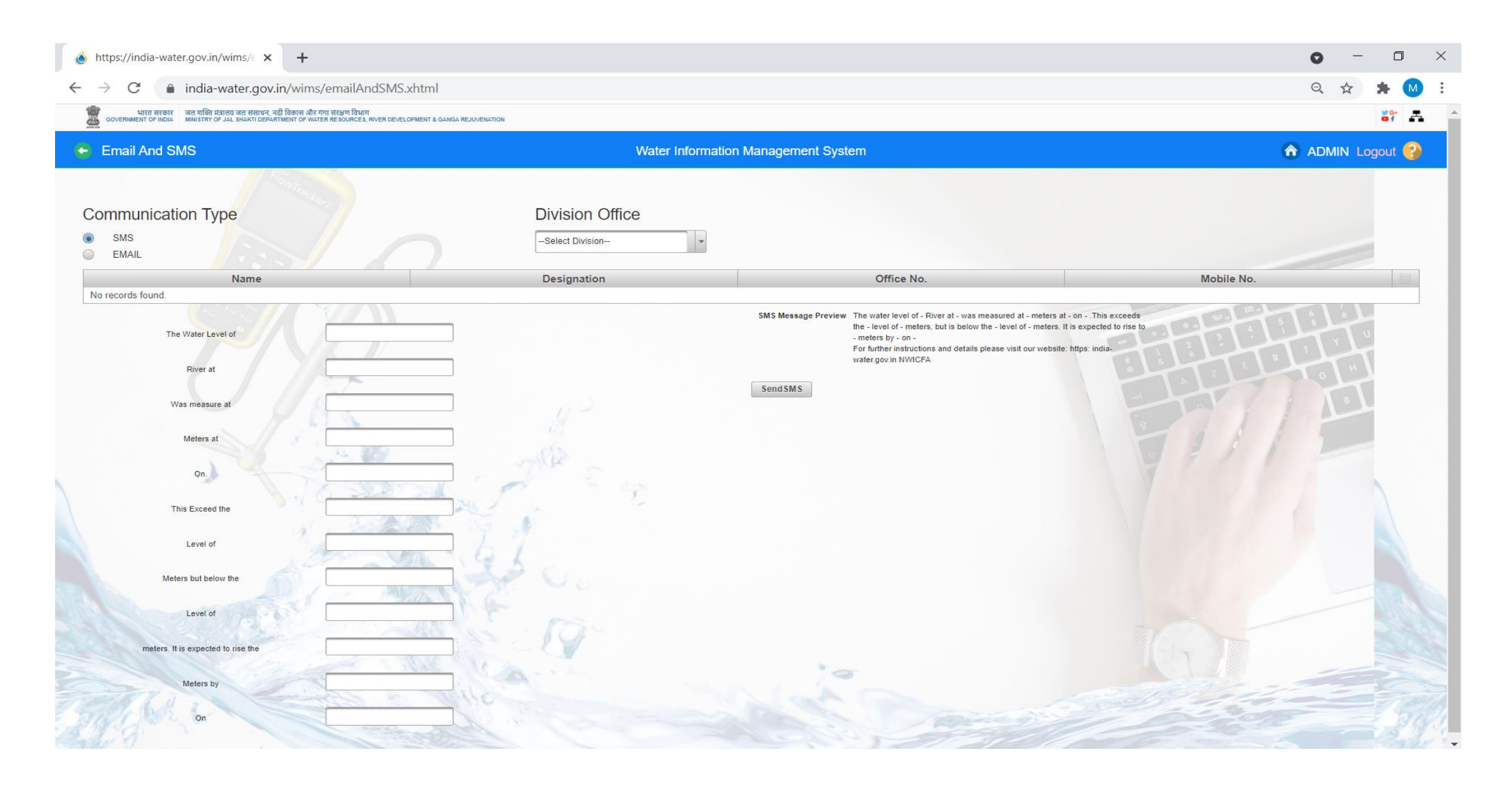

### SMS : Select Division office , there after select the Division from the dropdown list

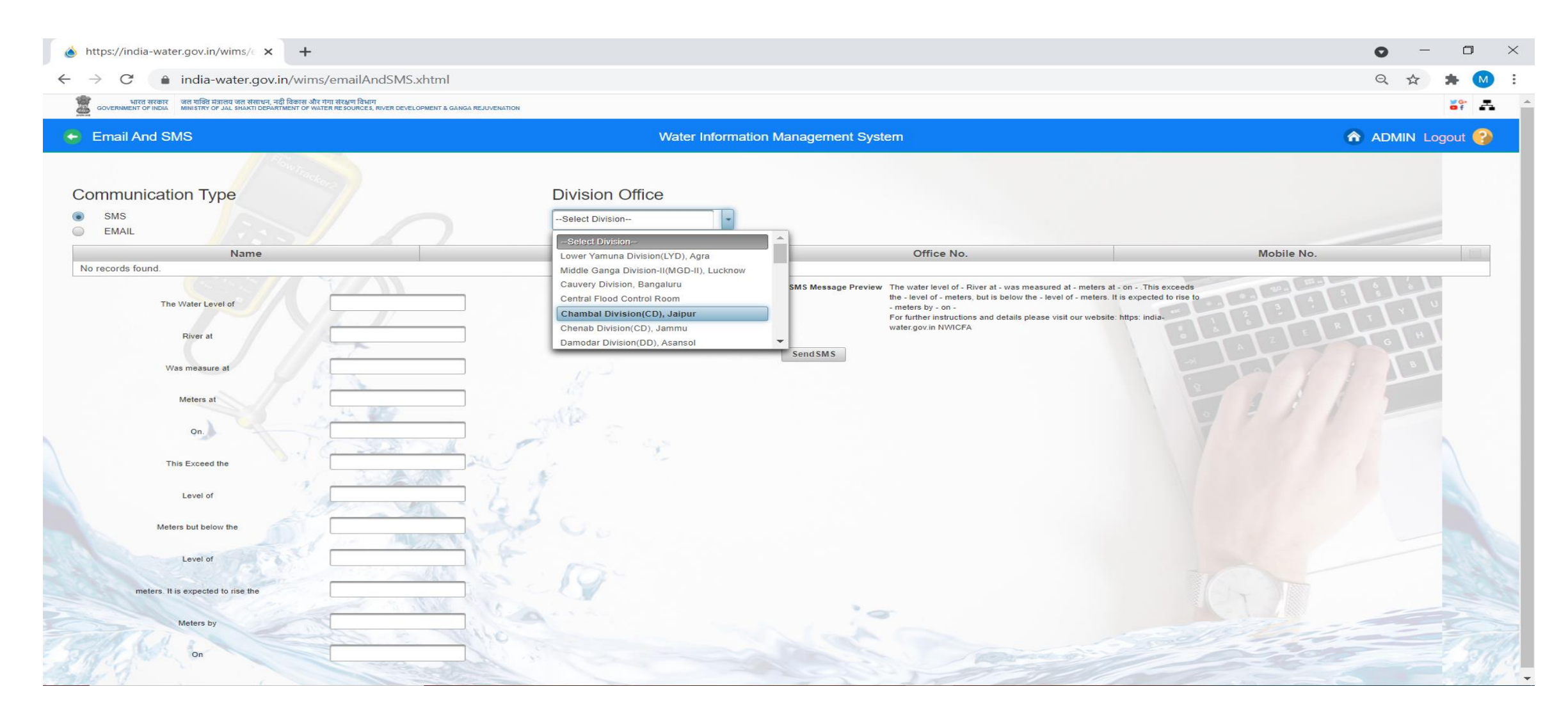

### SMS : Select Division office , there after select the Division from the dropdown list .Enter the required data for sending SMS and click on Send SMS button. SM is snt succcessfully

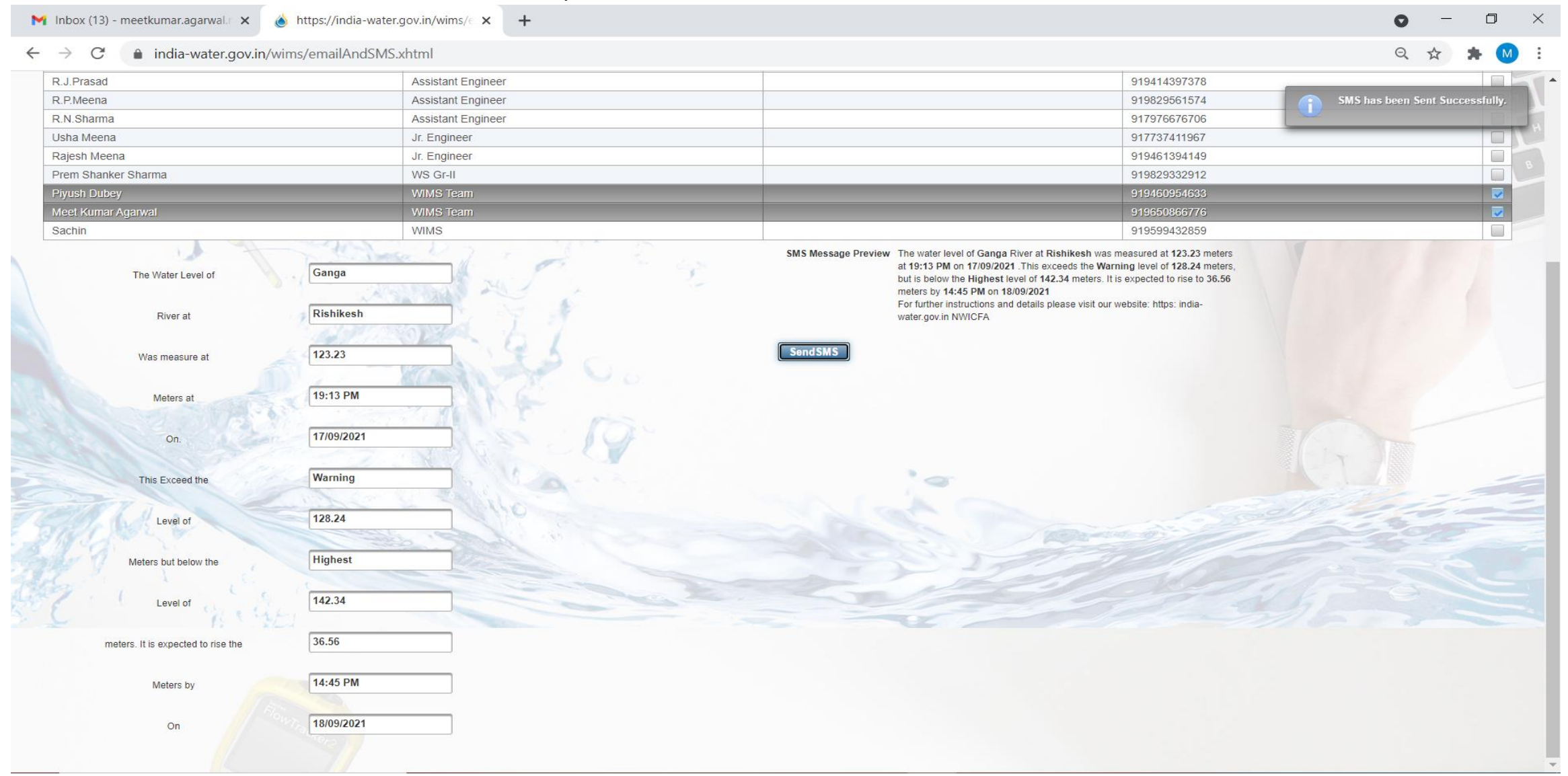

#### 11:14 PM ® © º © © A 0.6KB/s图.d 图 ...d ( )

### **SMS Received**

### **AX-NWICFA**

on 17-09-2021 For further instructions and details please visit our website: https: india-water.gov.in NWICFA

#### 图 17-9 7:16 PM

 $\overline{\phantom{0}}$ 

The water level of Ganga River at Rishikesh was measured at 123.23 meters at 19:13 PM on 17/09/2021 .This exceeds the Warning level of 128.24 meters, but is below the Highest level of 142.34 meters. It is expected to rise to 36.56 meters by 14.45 PM on 18/09/2021For further instructions and details please visit our website: https: india-water.gov.in NWICFA

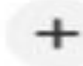

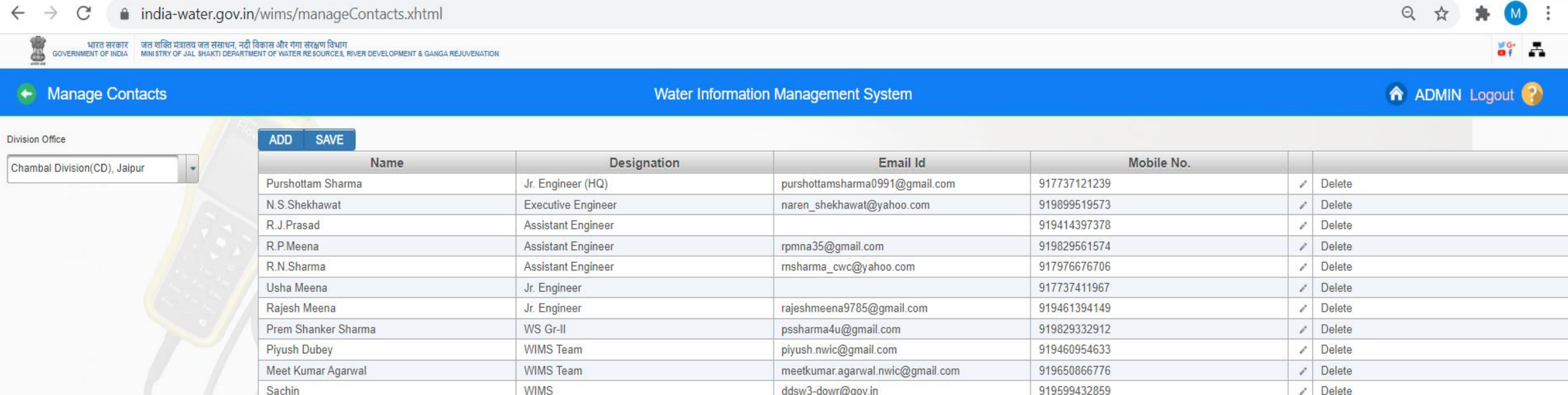

# Send Email with Attachment File

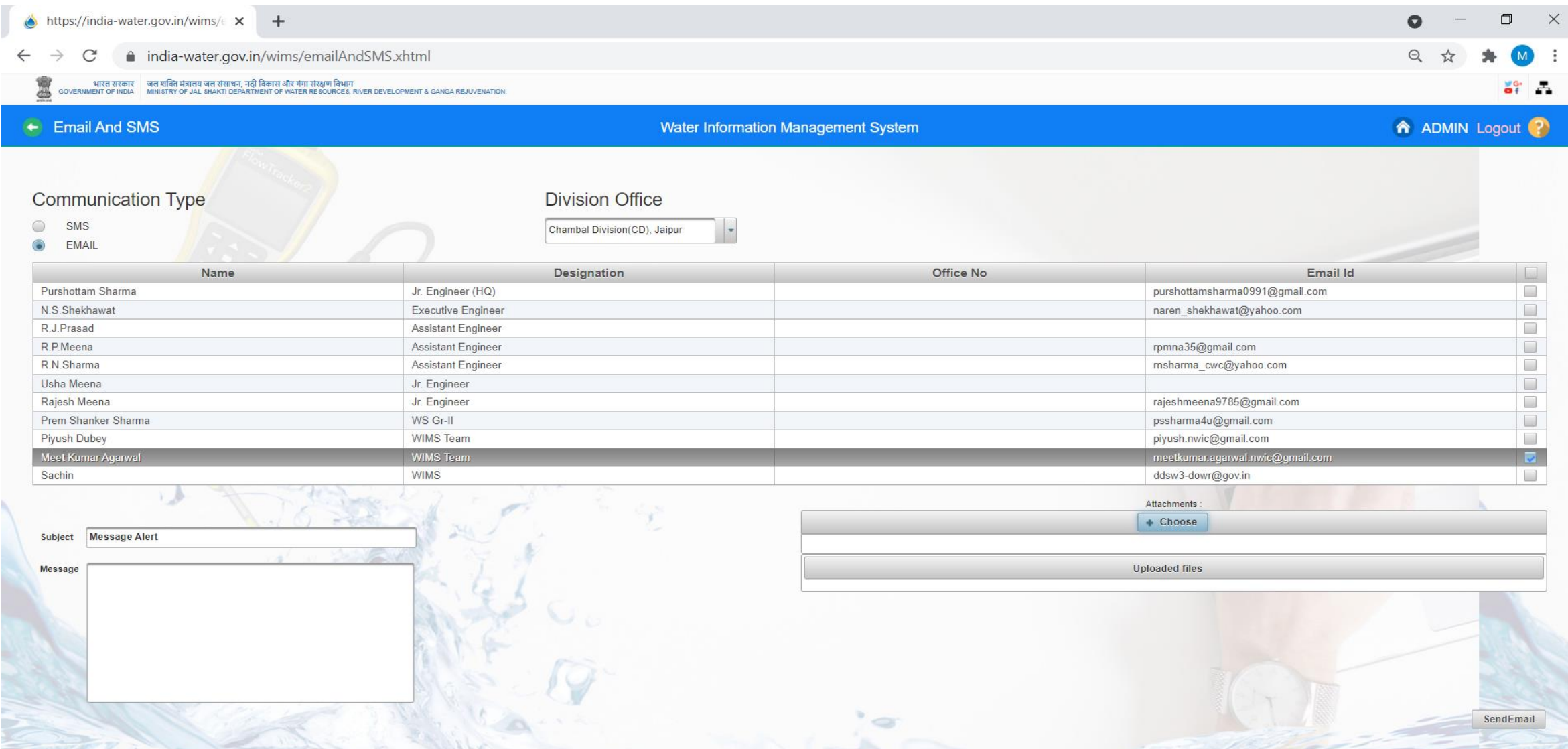

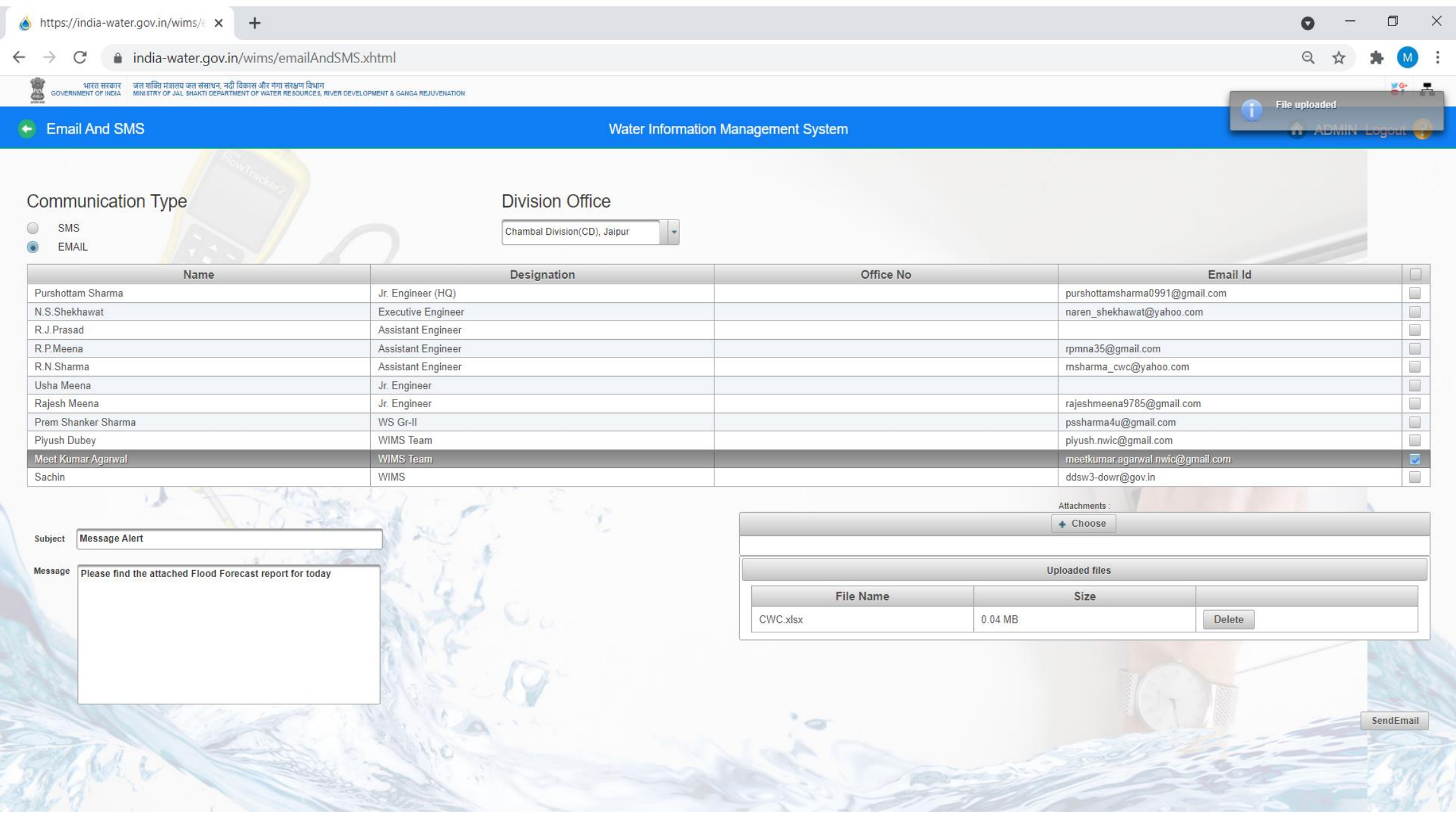

# Email is sent successfully with attachment file

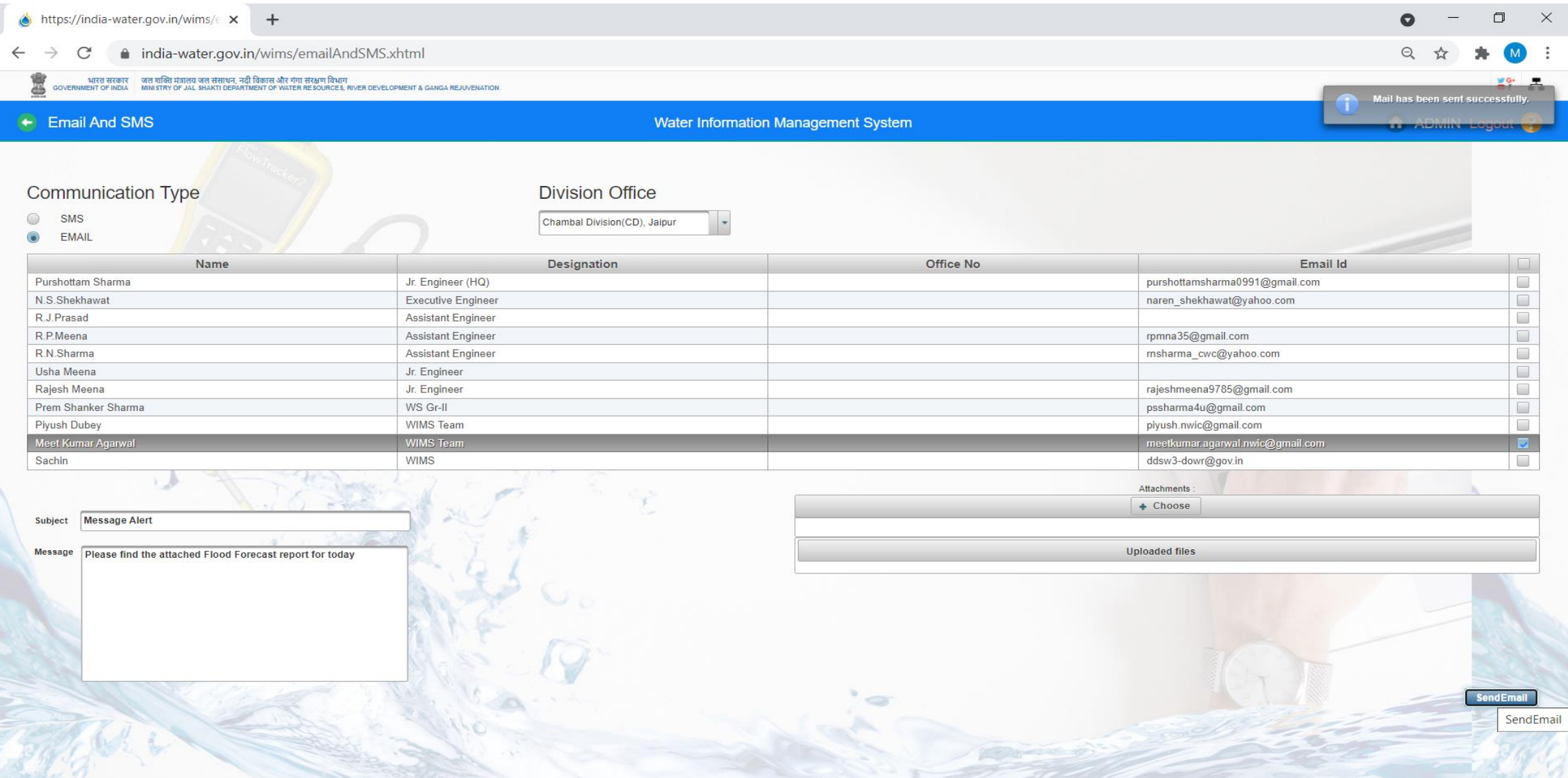

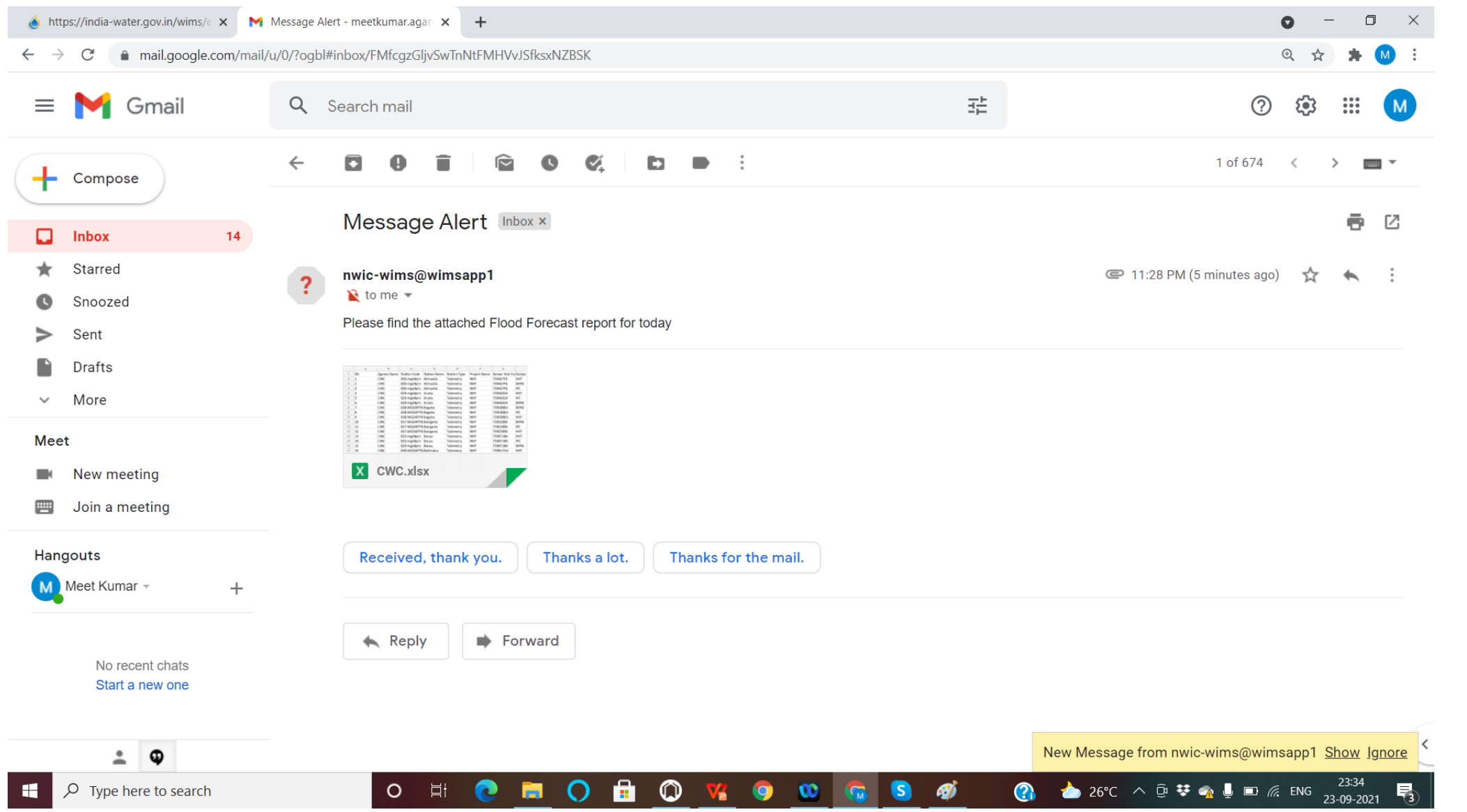

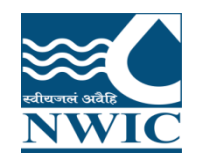

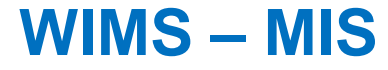

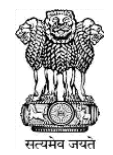

# **WIMS- MIS Live Application URL<https://india-water.gov.in/mis>**

# WIMS -MIS Dashboard

-NHP Data -Non-NHP Data -Data Performance

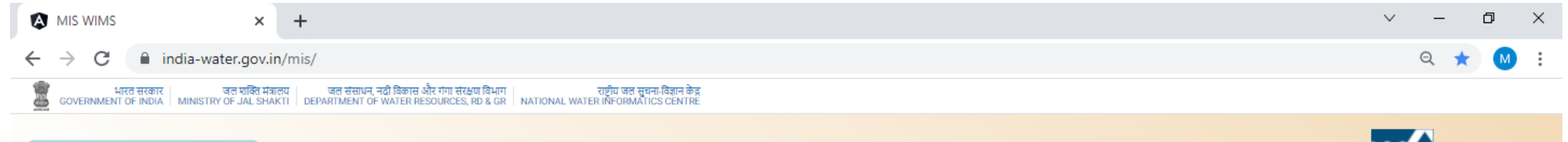

A Dashboard MIS - WIMS

 $\leftarrow$ 

### **National Water Informatics Centre**

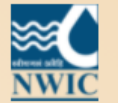

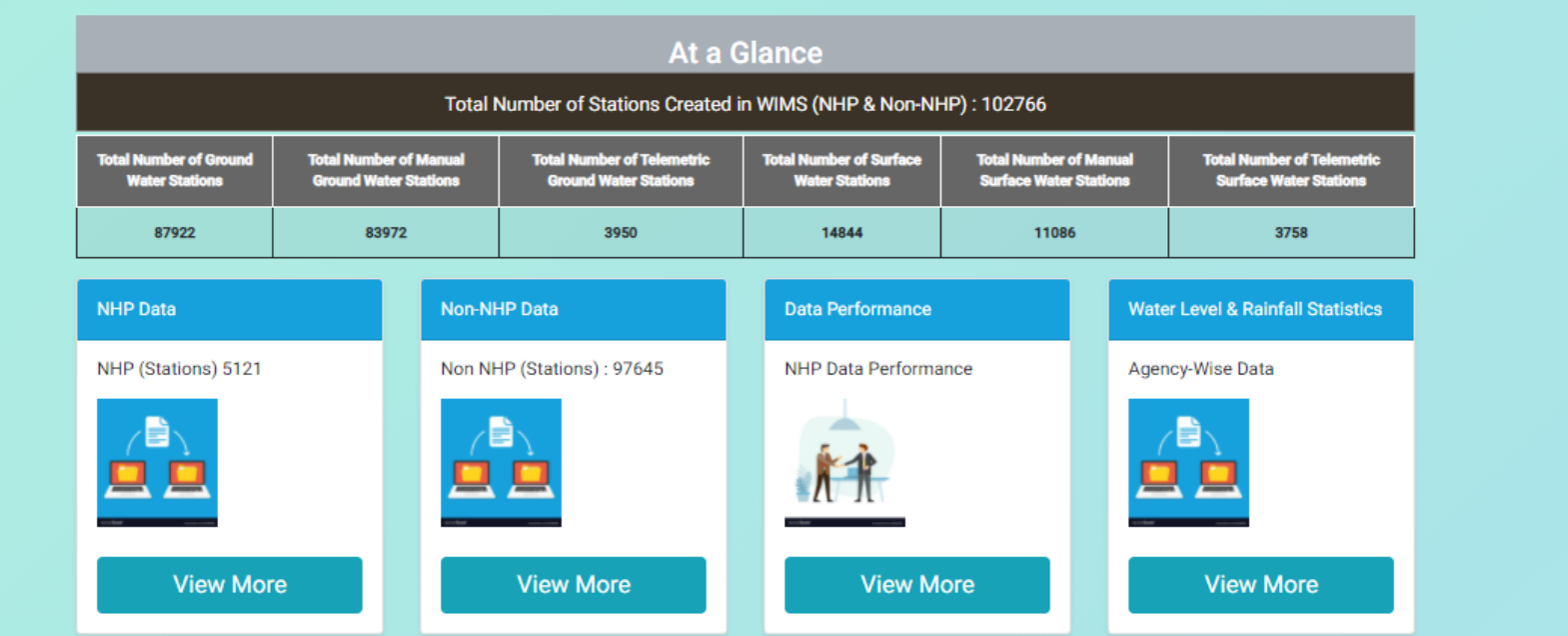

**Management Information System - WIMS** 

### NHP Data Till Date

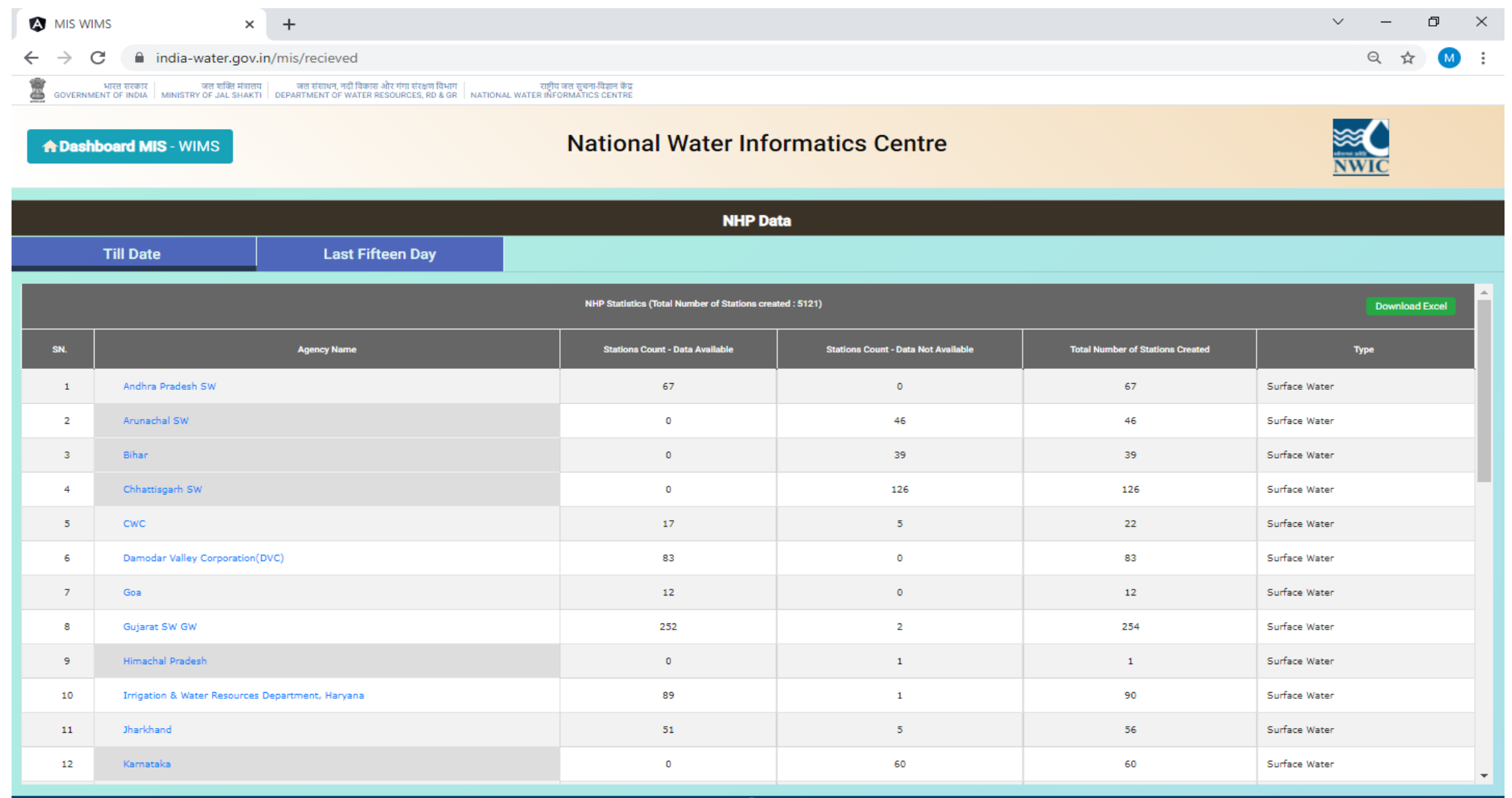

**Management Information System - WIMS** 

### NHP Data Last 15 Days

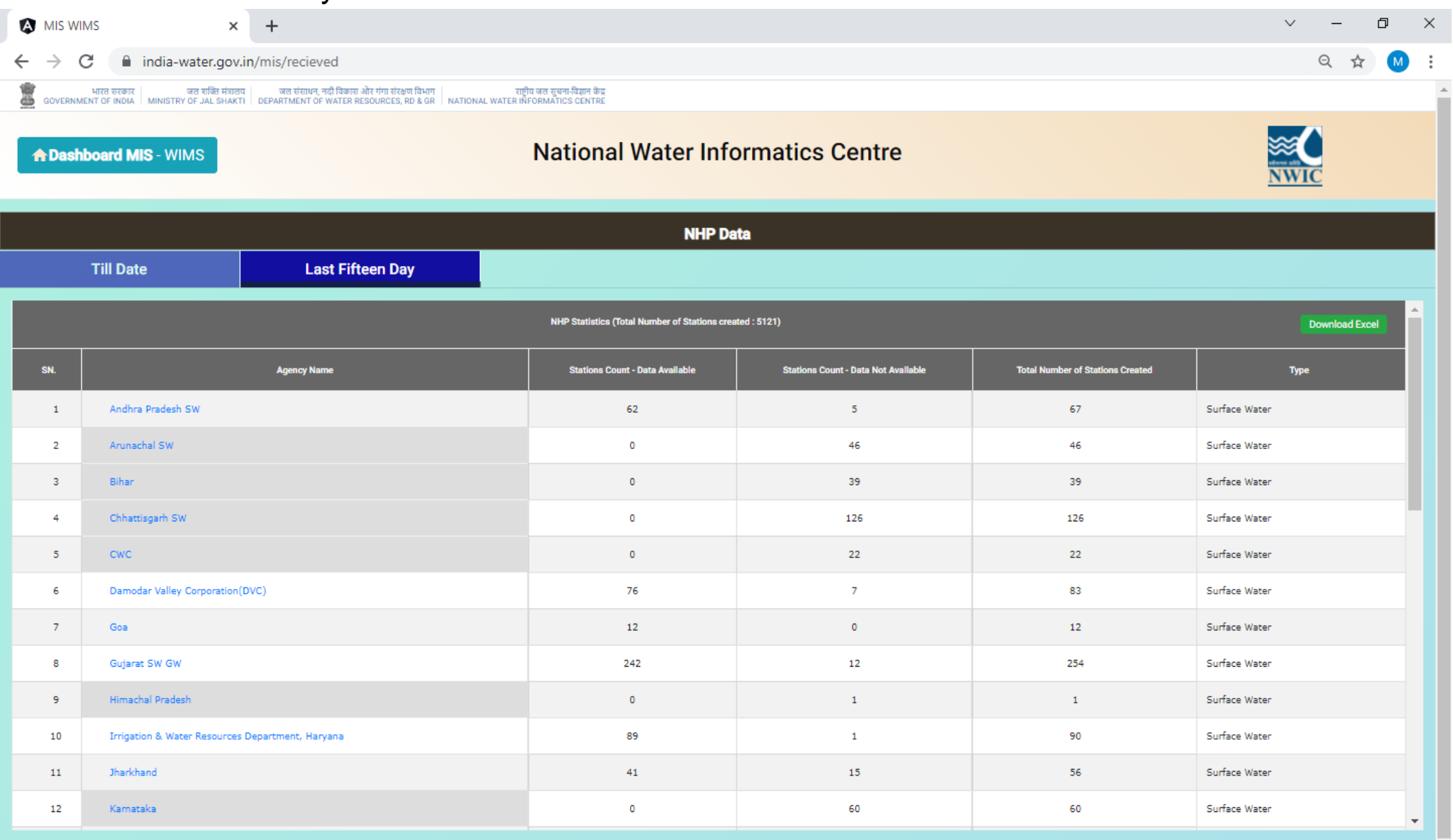

### Non-NHP Data Till Date

 $\left\| \cdot \right\|$ 

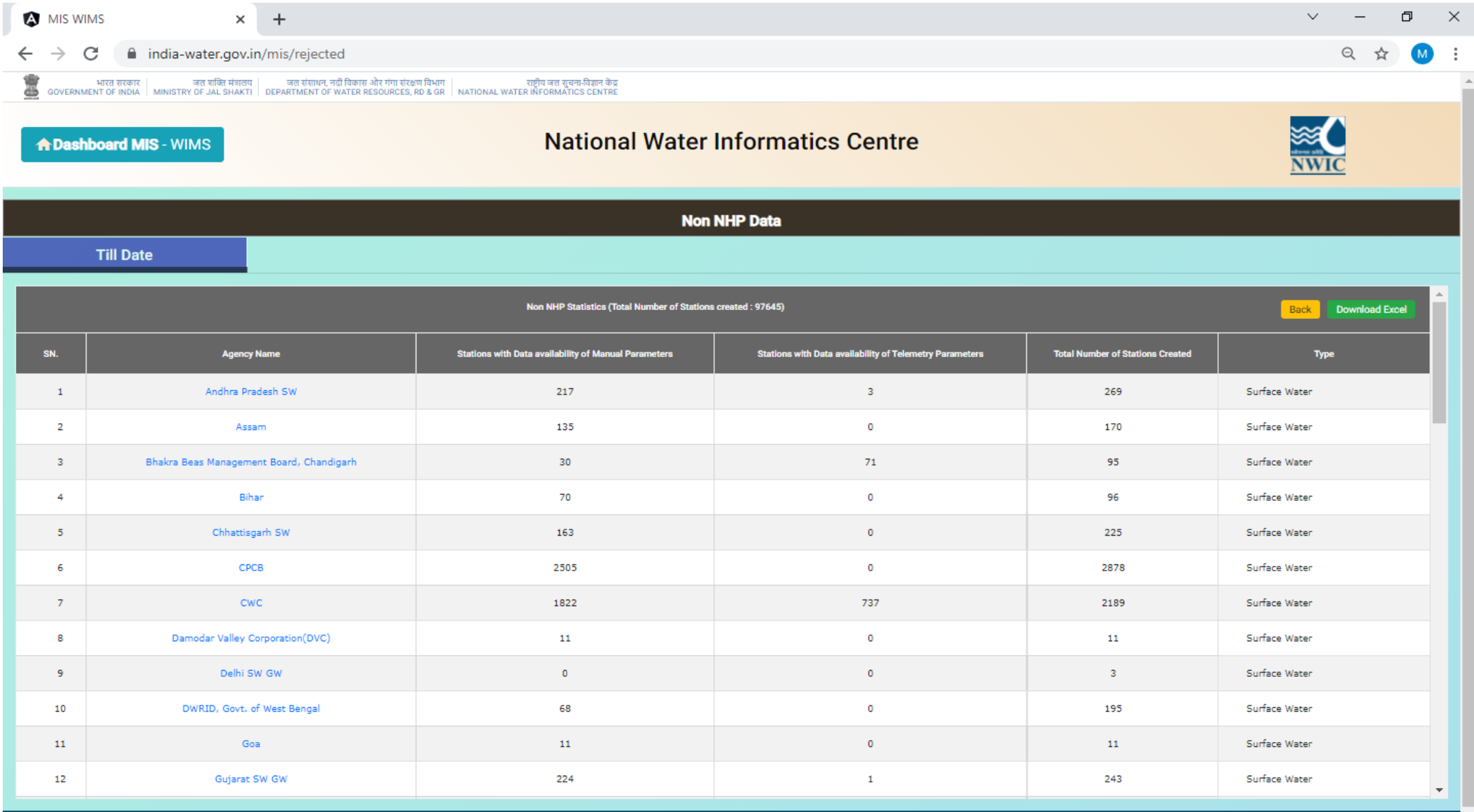

Management Information System - WIMS

### Data Performance (Last 4 Days)

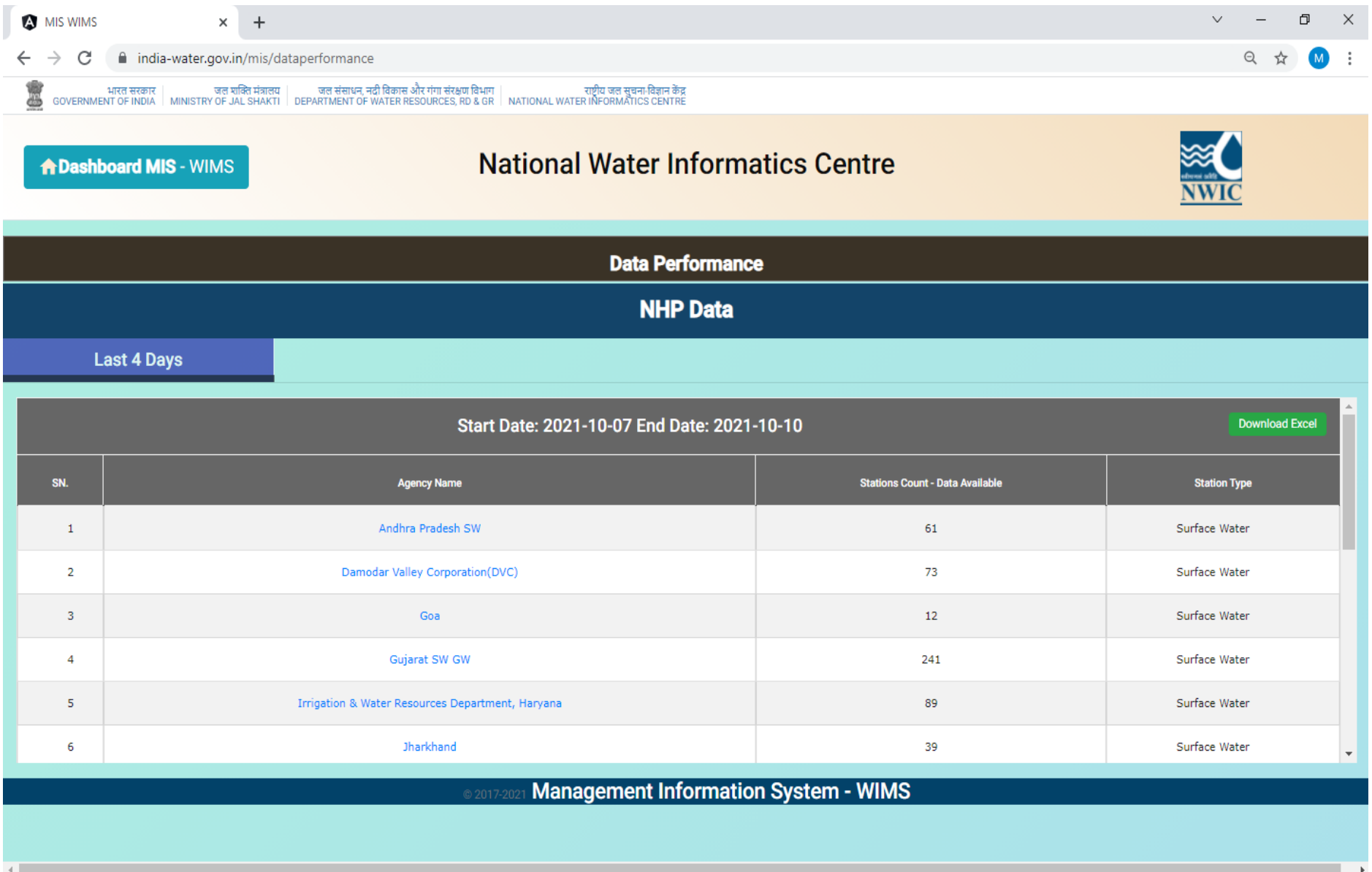

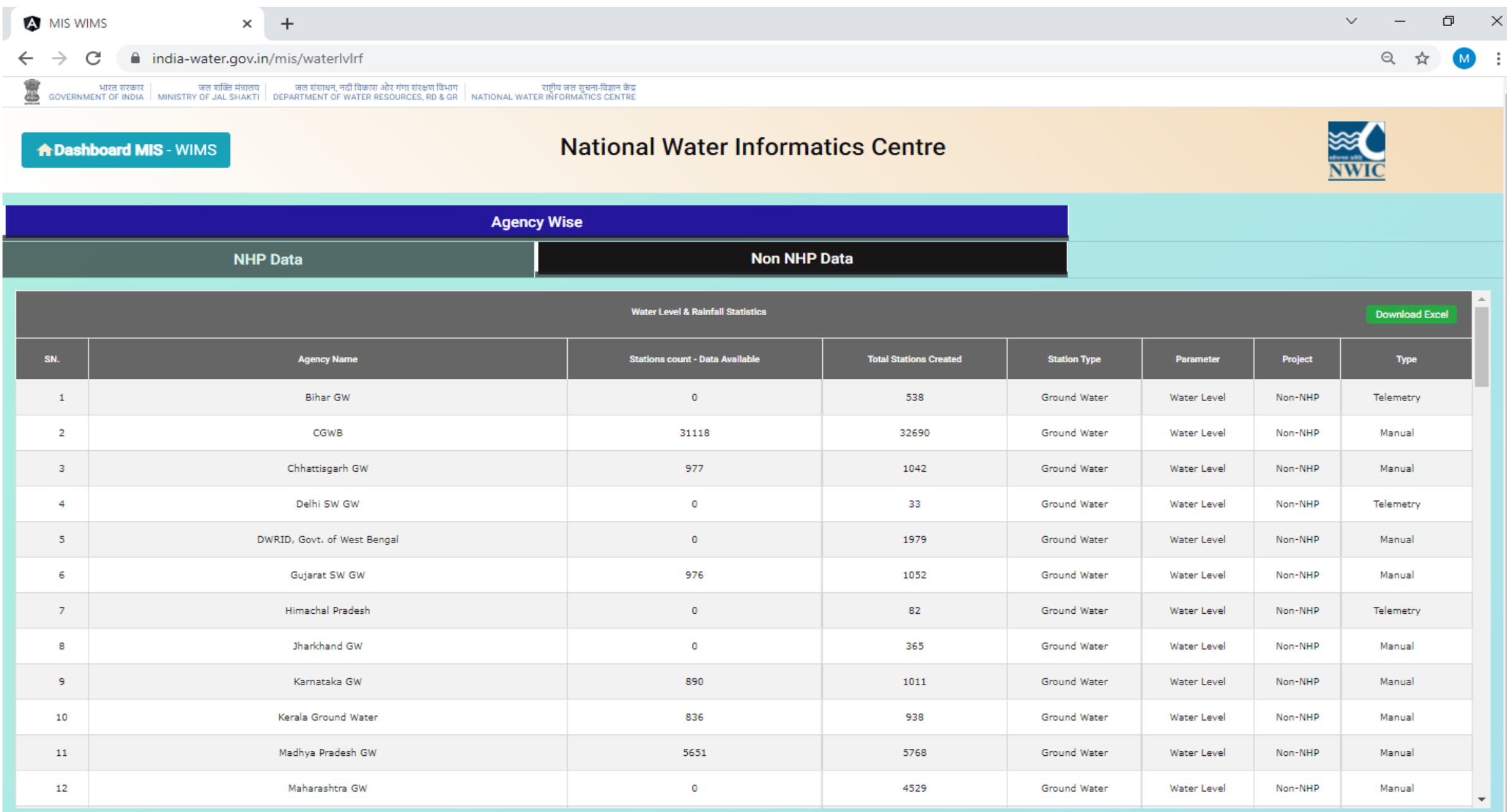

**Management Information System - WIMS** 

**Report** 

 $\blacktriangleright$ 

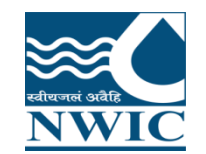

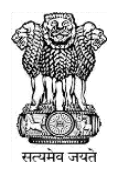

# Questions and Answers with Feedback For any query & help, you can send email on **helpdesk-nwic@gov.in**

# THANK YOU

# **Please follow us on:**

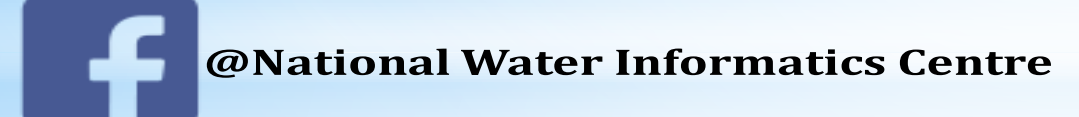

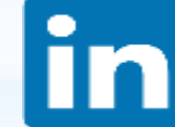

**@National Water Informatics Centre** 

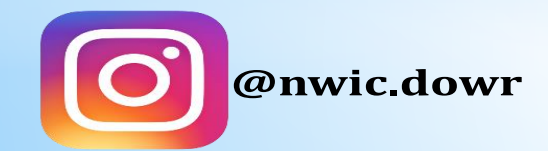

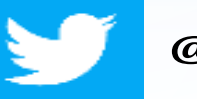

**@NationalWaterI1**